## ACP Programming Application **User Guide** │*Touchscreen Ovens*

Use the ACP Programming Application to create and organize menu item information from your computer.

*ACP Programming App version is subject to change. Please use most recent release when available. For best results, use in conjunction with the latest oven firmware. To download firmware updates and installation instructions, please visit [acpsolutions.com/oven-programming/](http://acpsolutions.com/oven-programming/).*

## Download and Install:

- 1. Open an internet browser and go to [acpsolutions.com/oven-programming/](http://acpsolutions.com/oven-programming/).
- 2. Select the appropriate ACP Programming Application download. (*Windows Download* or *Mac OS Download*) Your download will begin.
- 3. Open and install the downloaded ACP Programming Application:
	- **• Windows:**
		- i. Locate the downloaded file.
		- ii. Click to launch the extracted file.
		- iii. Follow prompts to install the application in your C:\Program Files folder
	- **• Mac OS:**
		- i. Locate the downloaded file.
		- ii. Drag and drop the file into your Applications folder
		- iii. Follow prompts to install the application

## Getting Started:

- 1. Launch the application
	- **• Windows:** Open "ACP Remote Programming Interface" from your Program Files, or the Start Menu shortcut
	- **• Mac OS:** Open the "ACP\_Application.app" file
- 2. Start a New menu from scratch (**a**), *or* Open an existing menu (**b**):

#### **a. Create New Menu:**

HDC, MDC, DEC **XP. MXP - tou** 

ARX: MRX On Cue ACE, JET **MISO, MISC** 

- i. Click "File", then "New."
- ii. Select the appropriate model
- **b. Open Existing Menu:**
	- i. Select "File," then "Open."

2a 2b

ii. Navigate to the location of your menu file and open it.

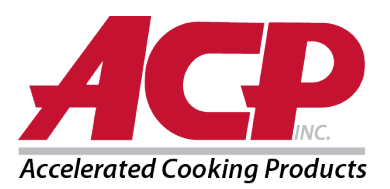

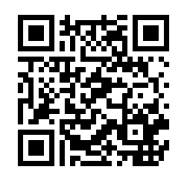

## Change User Options:

- 1. To change the default language, select from options in the top-right drop down menu.
- 2. Click on the *User Options* tab to access a variety of customizable settings.
	- **Note:** *The temperature set in the User Options section will be the default when creating a new menu item*

**Note:** *The default logo for the standby screen is the ACP, Inc. logo. Customize it and add your own logo by selecting the "Add Logo to Startup" button.*

**Note:** *If "PIN code required" option is enabled, the chosen PIN must be a 4-digit numeric PIN.*

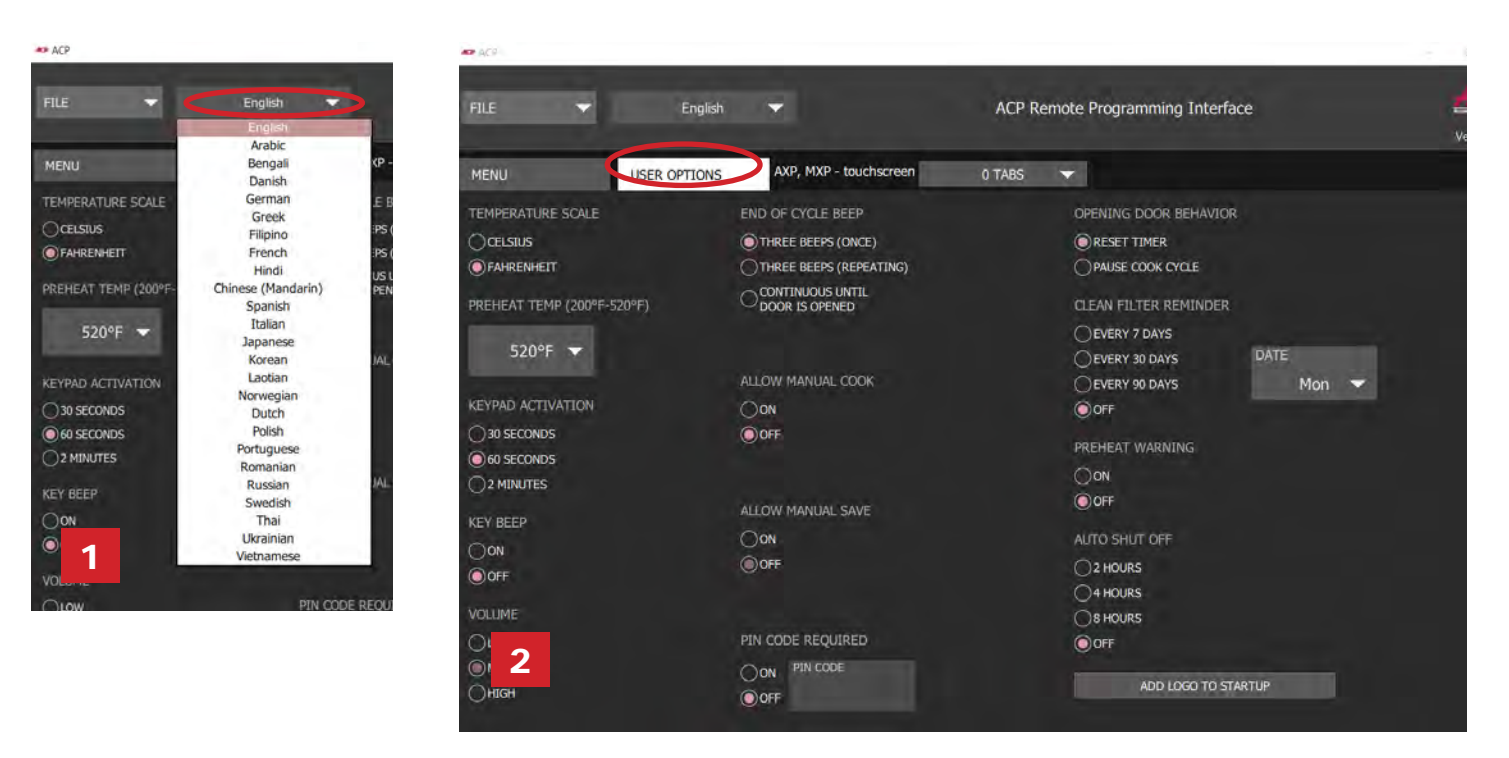

## Customize Startup Screen Logo

- 1. Resize desired image to **400 x 400 pixels** and save in **PNG** format.
- 2. In the *User Options* tab, click **Add Logo to Startup**
- 3. Click on the folder icon and navigate to the location of the image. Select Open.
- 4. Close "Custom Logo" window to save changes.

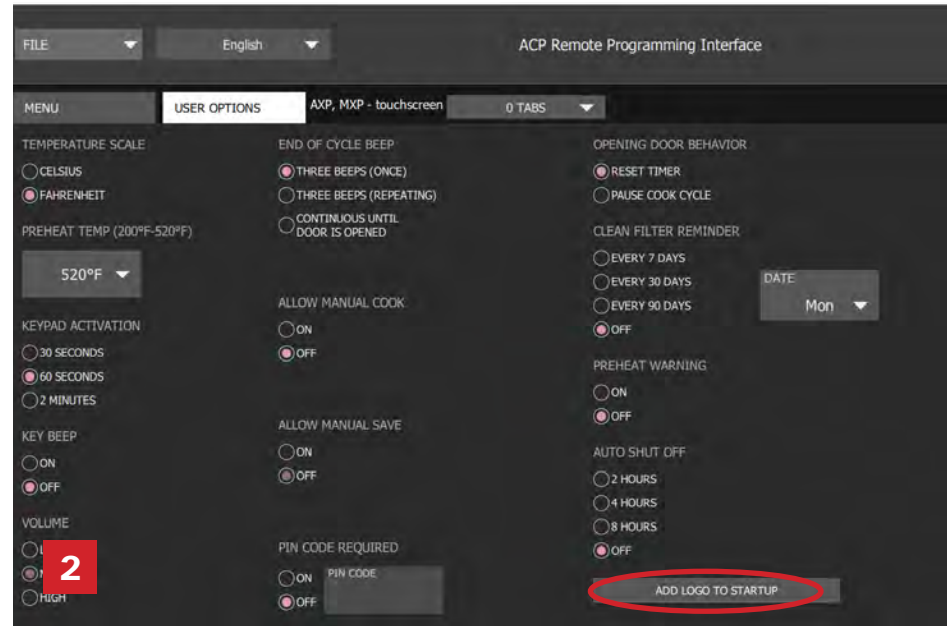

 $\pmb{\times}$ CUSTOM LOGO 3  $\mathbf{z}$ **DISTOM LOCO** 

4

Part No. 20218501 ACP Programming App Updated 10/2017

© 2017 ACP, Inc. 225 49th Avenue Drive SW Cedar Rapids, Iowa 52404

Page 2 of 6

## Organizing Menus:

You may add and organize recipe information by creating new recipes, folders and tabs. See the following pages for more information.

#### *Content Example:*

Tab 1: Lunch Menu Folder A: Sandwiches Folder A: Pizza Folder B: Sides Folder B: Seafood Recipe 1: Fries Recipe 1: Salmon Recipe 2: Roasted Veggies Recipe 2: Shrimp

Recipe 1: Reuben Panini Recipe 1: Pepperoni Pizza Recipe 2: Muffuletta Panini Recipe 2: Cheese Pizza

To download and view example menus, please visit [acpsolutions.com/oven-programming/#menu-examples](http://acpsolutions.com/oven-programming/#menu-examples)

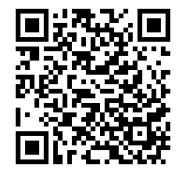

## Create a New Recipe Tab

- 1. Click on the *Tabs* drop down menu and select the number of tabs desired.
- 2. To customize each tab appearance, click on the tab.
- 3. Select one of the following options:
	- a. Type your **custom text** *or*
	- b. Select an **icon**
- 4. Select the green check mark to save.

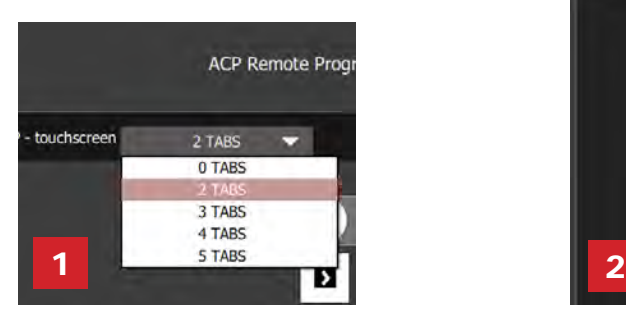

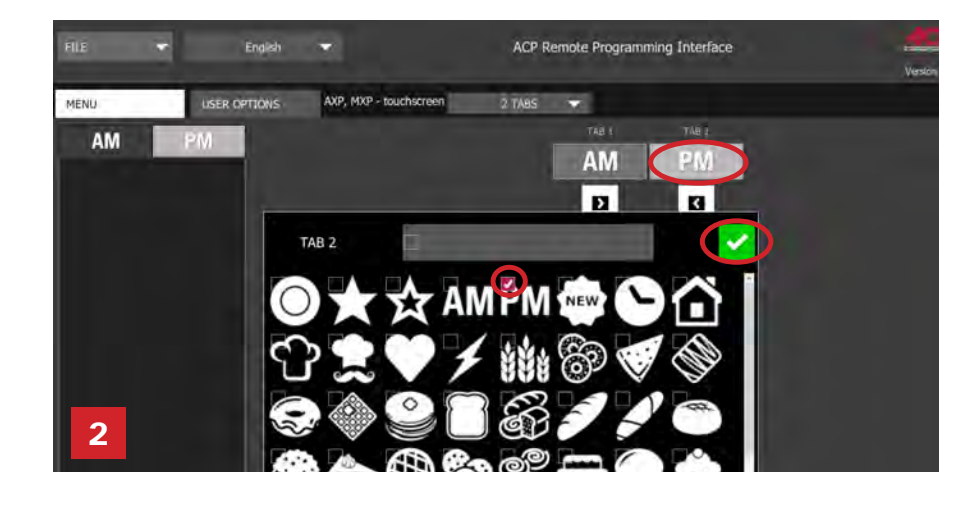

## Create a New Recipe Folder

- 1. Select the *Menu* tab.
- 2. Click on **New Folder**
- 3. Edit folder name and appearance in the panel on the right. To delete a folder, click the orange trash can icon.
- 4. Drag and drop recipes into folder. Double click on the folder icon to access the contents.

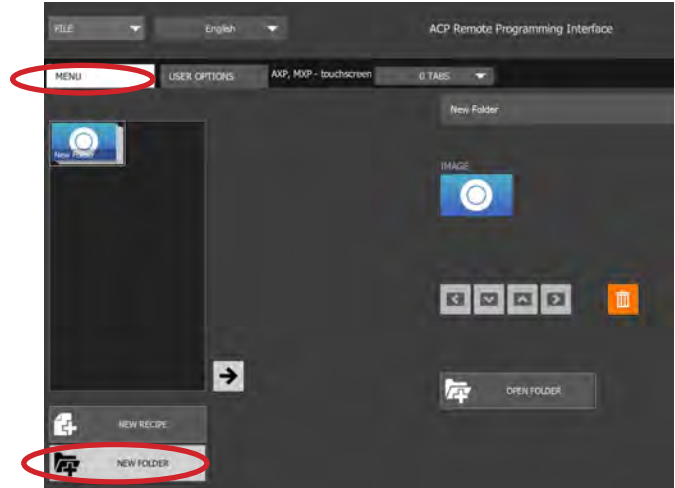

Part No. 20218501 ACP Programming App Updated 10/2017

## Create a New Recipe:

- 1. Select the *Menu* tab.
- 2. Click on **New Recipe**
- 3. Edit recipe name, settings, and appearance in the panel on the right. To delete a recipe, click the orange trash can icon.

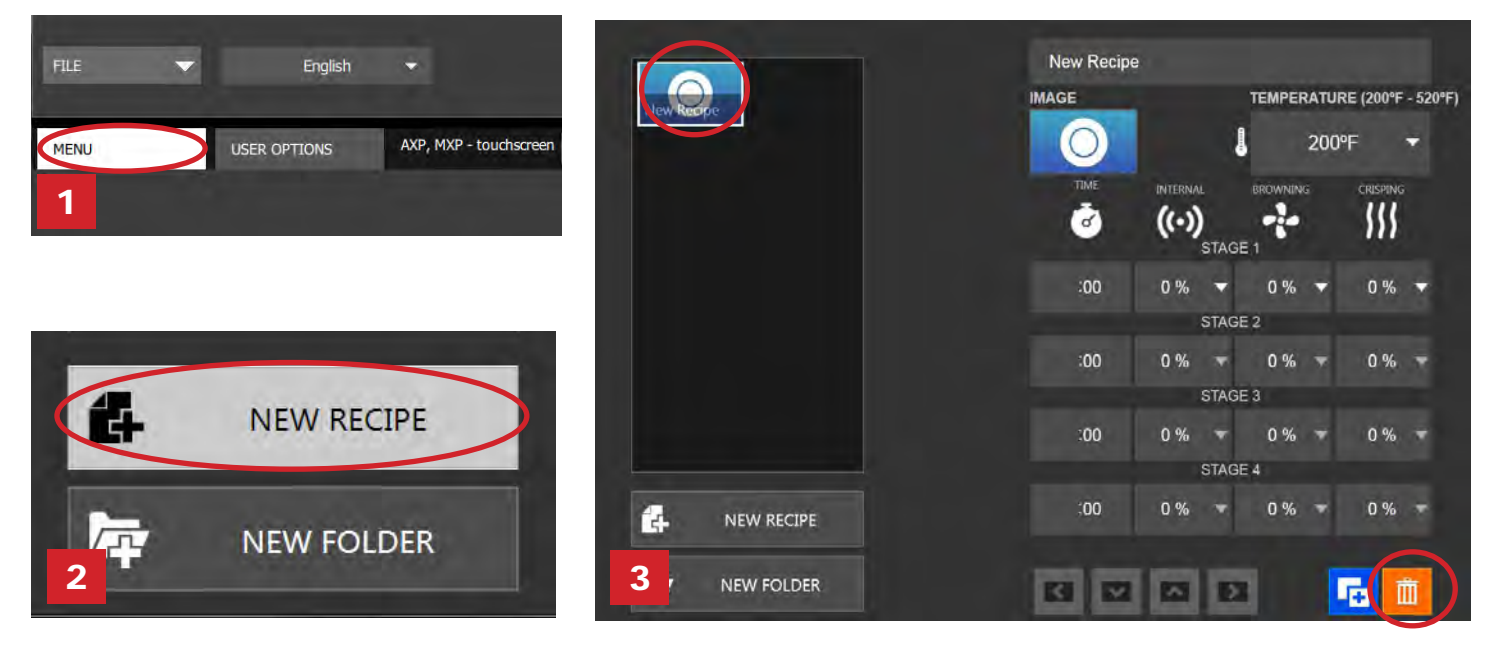

## Customize Recipe and Folder Images

- 1. Click on the image icon to chose an image for the recipe or folder.
- 2. Select one of the following options:
	- a. "**Pictures**" tab to view and select from an assortment of stock images.
	- b. "**Icons**" tab view and select from an assortment from graphic icons
	- c. "**Load Image**" tab to upload a custom image for the recipe.

#### **Load an Image\*:**

- 1. Resize desired image to **380 x 223 pixels** and save as **PNG** format. *Please note that the bottom 64pixels will be covered by text.*
- 2. Select the folder icon to upload the custom image. (*see figure 2c below)*
- 3. Navigate to the location of the image and select "Open."
- 4. Select the green check mark to save. *\*For custom image uploads only*

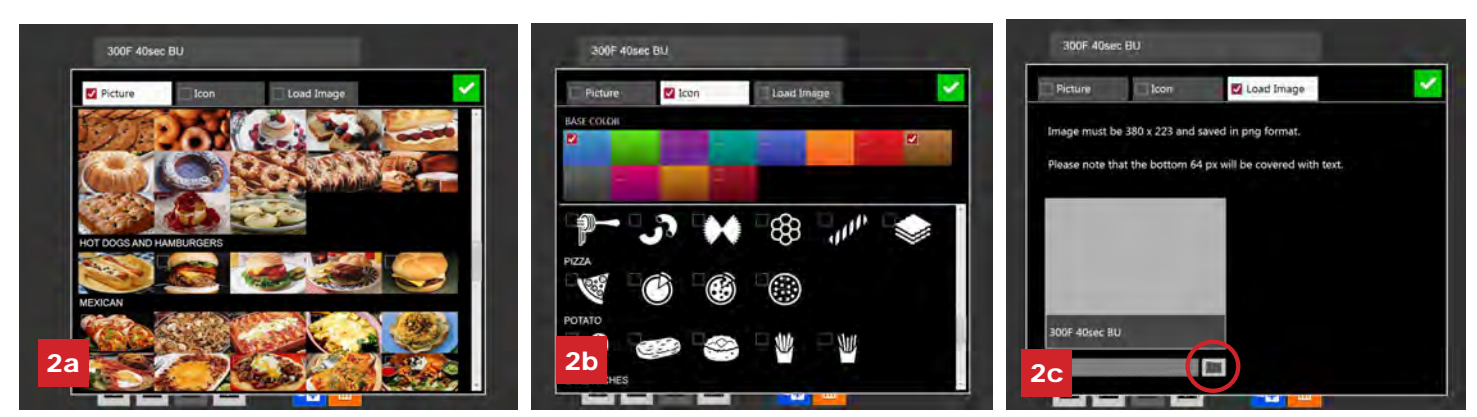

© 2017 ACP, Inc. 225 49th Avenue Drive SW Cedar Rapids, Iowa 52404

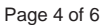

Part No. 20218501 ACP Programming App Updated 10/2017

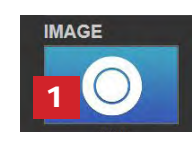

## Edit an Existing Recipe

- 1. Open the ACP Programming Application from your computer.
- 2. Select "File," then "Open." Navigate to the location of your menu file and open it.

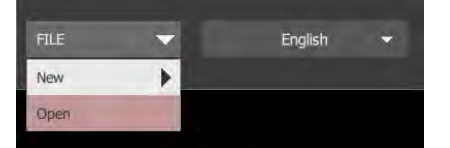

- 3. Double-click to open the folder containing the recipe.
- 4. Click on a recipe to edit the recipe name, image or cook settings.
- 5. To delete a recipe, select the orange garbage can icon.
- 6. To save changes and create a new updated file, select "File" then "Save As."

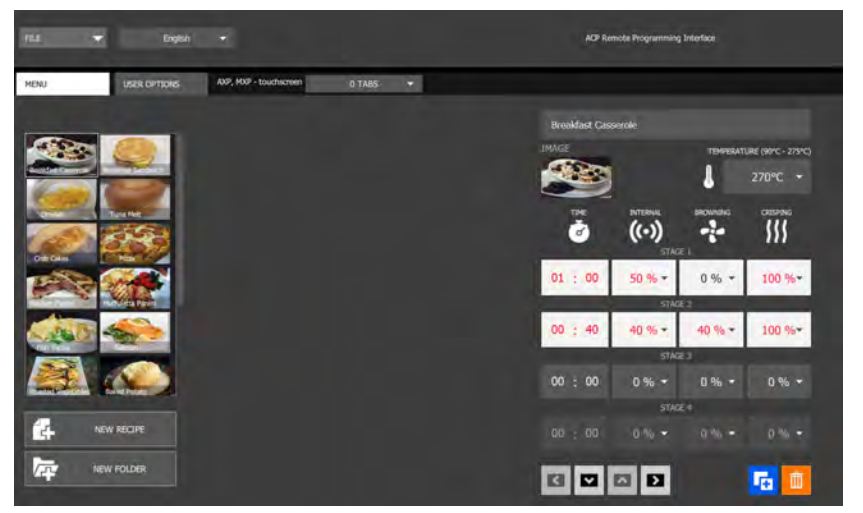

## Edit an Existing Folder

1. Select "File," then "Open." Navigate to the location of your menu file and open it.

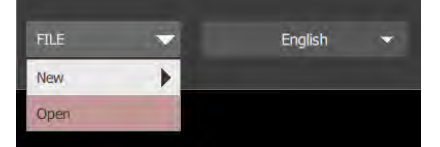

- 2. Click on the folder to edit the color, icon, image, name, etc.
- 3. To delete a folder, select the orange garbage can icon.
- 4. To save changes and create a new updated file, select "File" then "Save As."

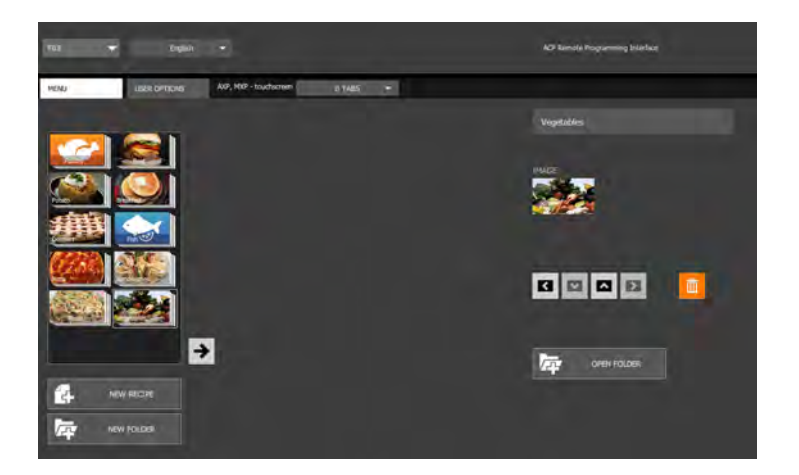

## Save Menu Information

For touchscreen models, files may be transferred via USB, WiFi or Ethernet connection. See below for best practices for each method of transfer:

#### **USB**

- 1. Select "File", then "Save As."
- 2. Navigate to the USB flash drive.
- 3. Specify a File Name for the new menu. Click "Save."

**Note:** *Files must saved to the root directory of USB flash drive (cannot be saved inside another folder).* 

#### **WiFi or Ethernet**

- 1. Select "File", then "Save As."
- 2. Navigate to desired location.
- 3. Specify a File Name for the new menu. Click "Save."

## Understanding Menu File Formats

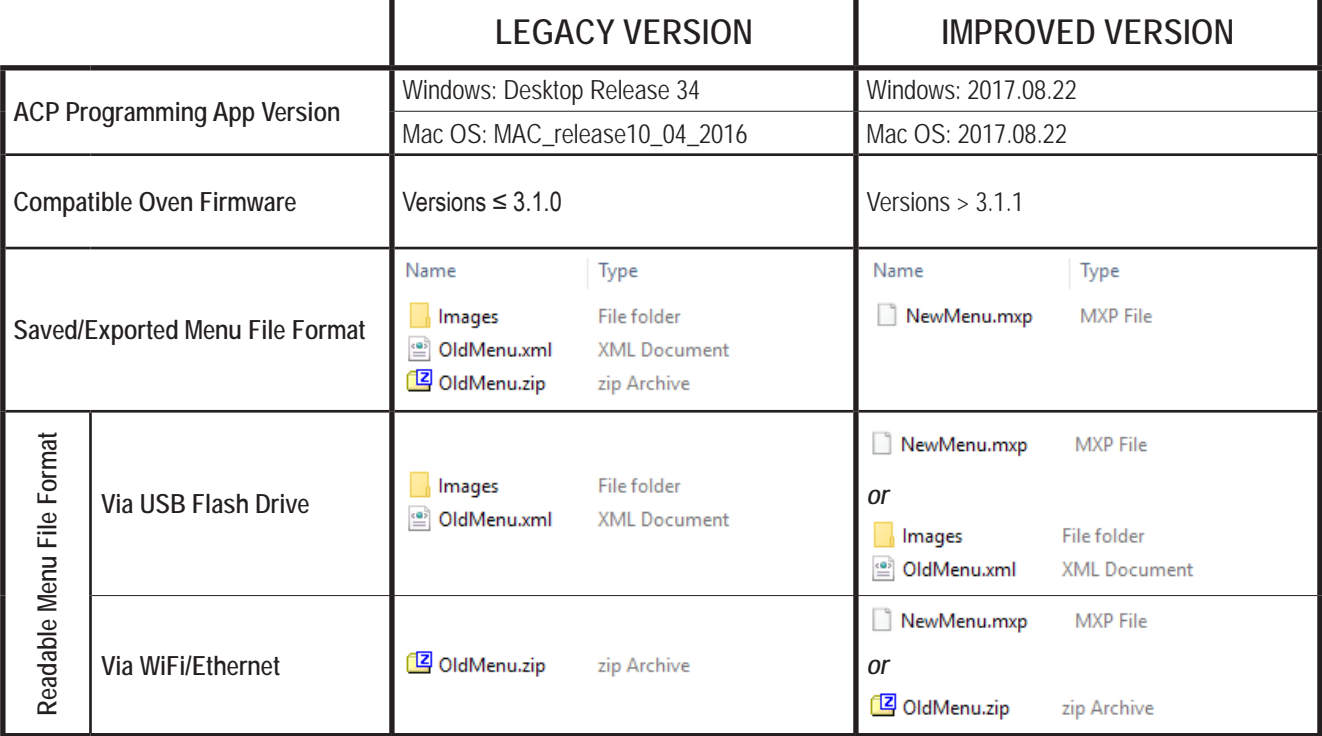

*Do you have a .mxp menu file which you'd like to load onto an oven with an older firmware version?*

ACP strongly recommends updating the oven to the latest and greatest version of firmware. Visit [acpsolutions.com/oven-programming/](http://acpsolutions.com/oven-programming/) to learn more and download .

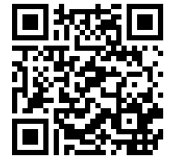

- If you choose to continue using the older version of firmware, you may revert .mxp files to the legacy format using the following method:
	- 1. Rename the .mxp file: replace ".mxp" file extension with ".zip"
	- 2. Extract or unzip the renamed file

## *Aplicación de programación de ACP Versión sujeta a cambios. Utilice la versión más reciente cuando esté disponible. Para obtener mejores resultados, utilice junto con la última versión de firmware del horno. Para descargar actualizaciones de firmware e instrucciones de instalación visite acpsolutions.com/oven-programming/*

información del menú desde su computadora.

## Descargar e instalar:

- 1. Abra un navegador de Internet y vaya a [acpsolutions.com/oven-programming/](http://acpsolutions.com/oven-programming/).
- 2. Seleccione la descarga adecuada de la aplicación de programación de ACP. (*Descarga para Windows* o *Descarga para Mac OS*). Comenzará la descarga.
- 3. Abra e instale la aplicación de programación de ACP descargada:

Aplicación de programación ACP

Utilice la aplicación de programación de ACP para crear y organizar la

**Guía del usuario** │*Pantalla táctil*

- **• Windows:**
	- i. Busque el archivo descargado.
	- ii. Haga clic para ejecutar el archivo extraído.
	- iii. Siga las instrucciones para instalar la aplicación en la carpeta C:\Program Files
- **• Mac OS:**
	- i. Busque el archivo descargado.
	- ii. Arrastre y suelte en la carpeta de aplicaciones
	- iii. Siga las instrucciones para instalar la aplicación

## Para empezar:

- 1. Inicie la aplicación
	- **• Windows:** Abra "ACP Remote Programming Interface" (Interfaz de Programación Remota de ACP) desde los archivos de programa o el acceso directo del menú Inicio.
	- **• Mac OS:** Abra el archivo "ACP\_Application.app"
- 2. Inicie un nuevo menú desde el principio (**a**), *o* abra un menú existente (**b**):

#### **a. Cree un nuevo menú:**

- i. Haga clic en "Archivo", luego en "Nuevo".
- ii. Seleccione el modelo correspondiente

#### **b. Abra el menú existente:**

HDC, MDC, DEC VGP, MXP - pantalla tácti

**IRX, MRI** Dn Cu ACE, JET

- i. Seleccione el "Archivo", luego "Abrir".
- ii. Diríjase a la ubicación de su archivo de menú y ábralo

*\* Aplicación de programación de ACP versión 3.0.1 vigente a partir de octubre de 2017. Versión sujeta a cambios.* 2a 2b

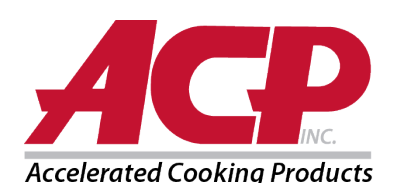

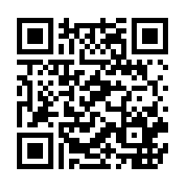

## Cambiar las opciones del usuario:

- 1. Para cambiar el idioma predeterminado, seleccione las opciones en el menú desplegable superior derecho.
- 2. Haga clic en la pestaña *Opciones del usuario* para tener acceso a una variedad de configuraciones personalizables.
	- **Nota:** *La temperatura configurada en la sección Opciones del usuario será la predeterminada al crear un nuevo elemento del menú*
	- **Nota:** *El logotipo predeterminado para la pantalla de espera es el logotipo de ACP, Inc. Personalícelo y agregue su propio logotipo al seleccionar "Agregar logotipo al botón de inicio".*
	- **Nota:** *Si está habilitada la opción "Se requiere código de PIN", el PIN elegido debe ser numérico y tener 4 dígitos.*

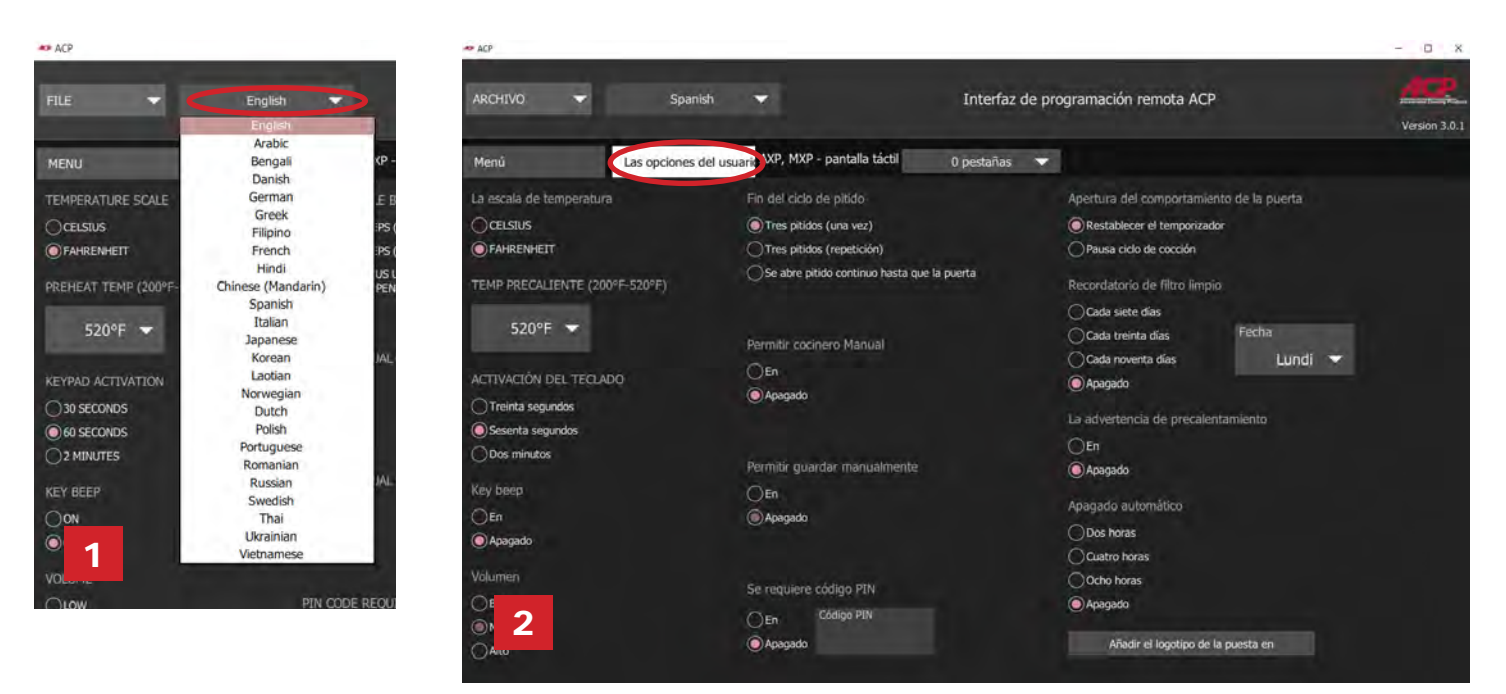

## Personalizar el logotipo de la pantalla de inicio

- 1. Cambie el tamaño de la imagen deseada a **400 x 400 píxeles** y guarde en formato **PNG**.
- 2. En la pestaña *Opciones del usuario,* haga clic en **Agregar logotipo para iniciar**
- 3. Haga clic en el icono de carpeta y navegue hasta la ubicación de la imagen. Seleccione abrir.
- 4. Cierre la ventana "Logotipo personalizado" para guardar los cambios.

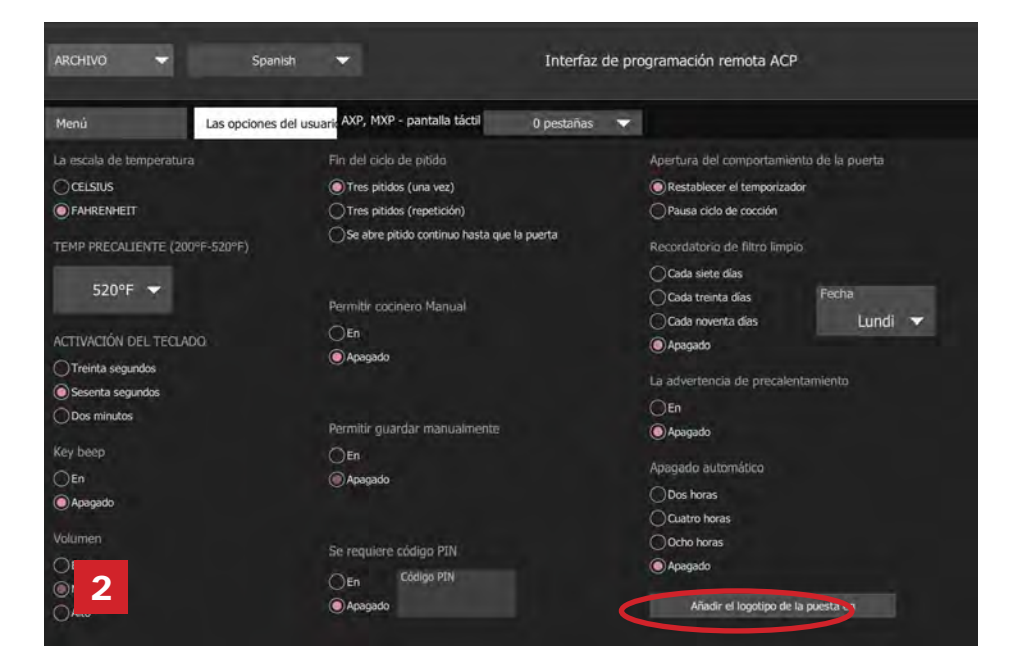

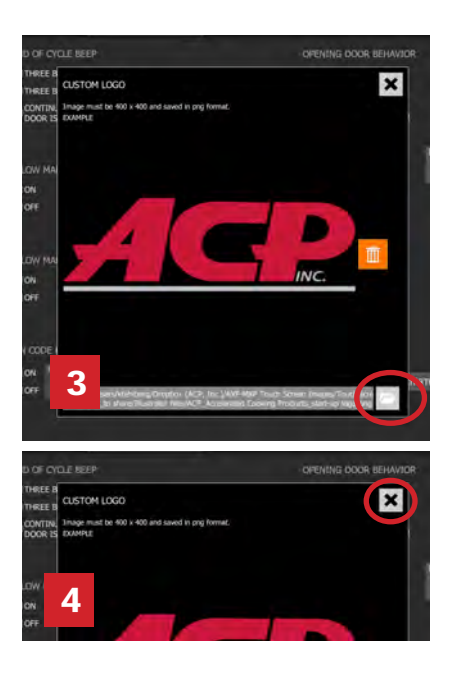

## Organización de menús:

Usted puede agregar y organizar información de recetas mediante la creación de recetas, carpetas y pestañas nuevas. Consulte las siguientes páginas para obtener más información.

#### *Ejemplo de contenido:*

Pestaña 1: Menú para el almuerzo Pestaña 2: Menú para la cena Carpeta A: Sándwiches Carpeta A: Pizza Carpeta B: Guarniciones Carpeta B: Mariscos Receta 1: Papas fritas de antica de la Receta 1: Salmón Receta 1: Salmón Receta 2: Camarón Receta 2: Verduras asadas

Receta 1: Panini Reuben and Receta 1: Pizza de pepperoni<br>Receta 2: Panini Muffuletta and Receta 2: Pizza de queso Receta 2: Pizza de queso

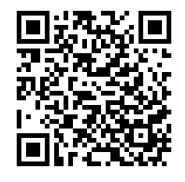

Para descargar y ver los menús de ejemplo, visite [acpsolutions.com/oven-programming/#menu-examples](http://acpsolutions.com/oven-programming/#menu-examples)

## Crear una nueva pestaña de recetas

- 1. Haga clic en el menú desplegable *Pestañas* y seleccione el número de pestañas que desea.
- 2. Para personalizar la apariencia de cada pestaña, haga clic en la pestaña.
- 3. Seleccione una de las siguientes opciones:
	- a. Escriba su **texto personalizado** *o*
	- b. Seleccione un **icono**

0 pestañas 0 pestañas <sup>2</sup> fichas 3 pestañas 4 pestañas 5 pestañas

la táctil

4. Seleccione la marca de verificación verde para guardar.

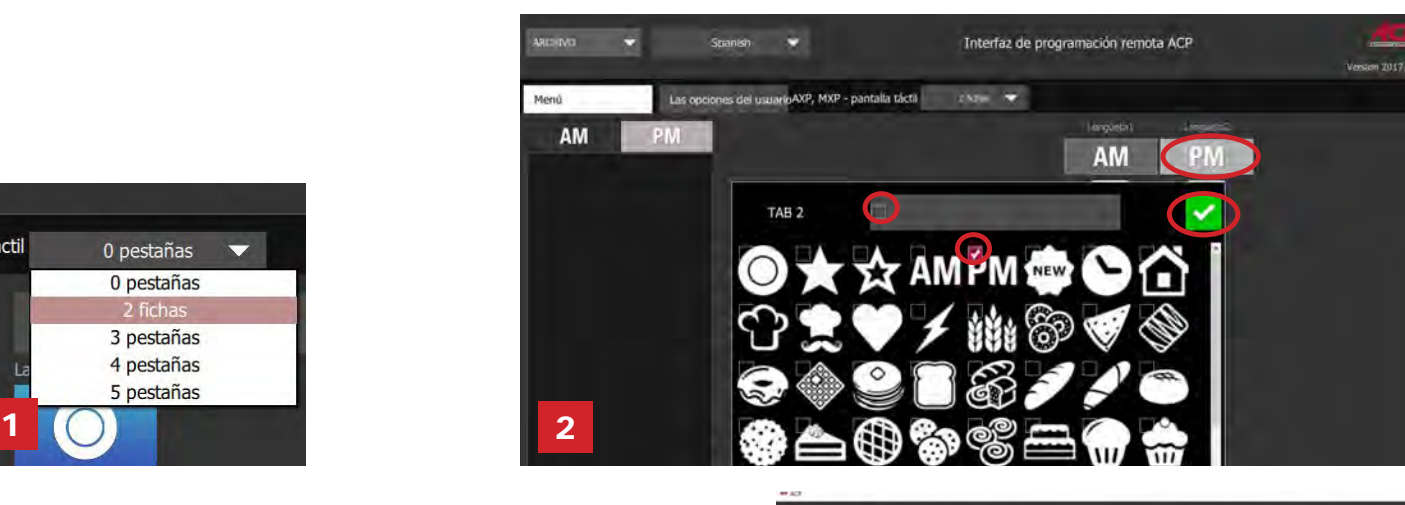

## Crear una nueva carpeta de recetas

- 1. Seleccione la *pestaña* Menú.
- 2. Haga clic en **Nueva carpeta**
- 3. Edite el nombre de la carpeta y su apariencia en el panel de la derecha. Para eliminar una carpeta, haga clic en el icono de la papelera de reciclaje naranja.
- 4. Arrastre y suelte las recetas en la carpeta. Haga doble clic en el icono de la carpeta para acceder a los contenidos.

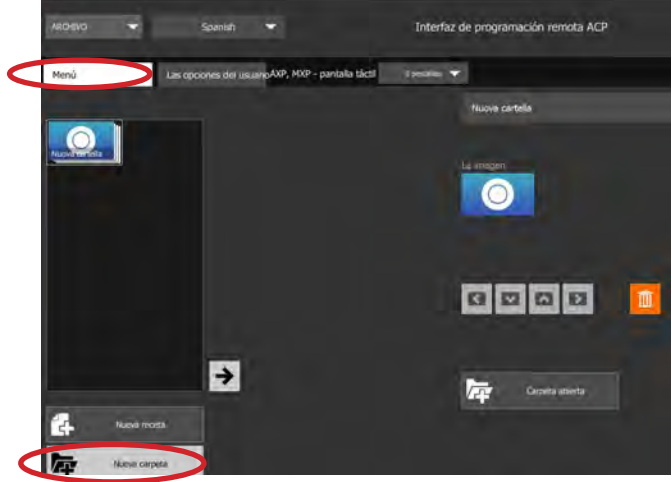

## Crear una nueva receta:

- 1. Seleccione la *pestaña* Menú.
- 2. Haga clic en **Nueva receta**
- 3. Edite el nombre de la receta, las configuraciones y la apariencia en el panel de la derecha. Para eliminar una receta, haga clic en el icono de la papelera de reciclaje naranja.

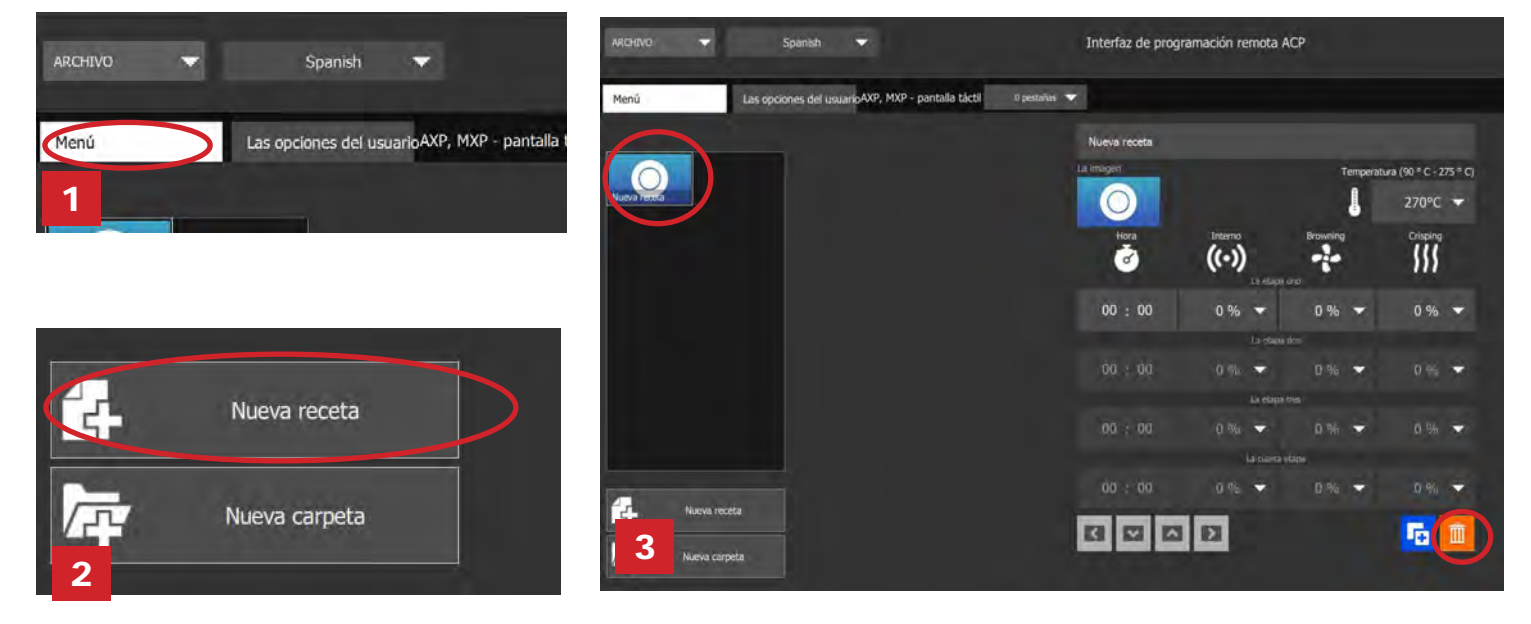

## Personalizar imágenes de carpetas y recetas

- 1. Haga clic en el icono de la imagen para elegir una imagen para la receta o la carpeta. .
- 2. Seleccione una de las siguientes opciones:
	- **a. Pestaña "Imágenes**" para ver y seleccionar de una variedad de imágenes de archivo.
	- **b. Pestaña "Iconos**" para ver y seleccionar de una variedad de iconos gráficos
	- **c. Pestaña "Cargar imagen**" para subir una imagen personalizada para la receta.

#### **Cargar una imagen \*:**

- 1. Cambie el tamaño de la imagen deseada a **380 x 223 píxeles** y guarde en formato **PNG** . *Tenga en cuenta que los 64 píxeles de la parte inferior se cubrirán con texto.*
- 2. Seleccione el icono de la carpeta para cargar la imagen personalizada. (*Ver figura 2C abajo)*
- 3. Navegue a la ubicación de la imagen y seleccione "Abrir"
- 4. Seleccione la marca de verificación verde para guardar.

*\*Solo para cargas de imágenes personalizadas*

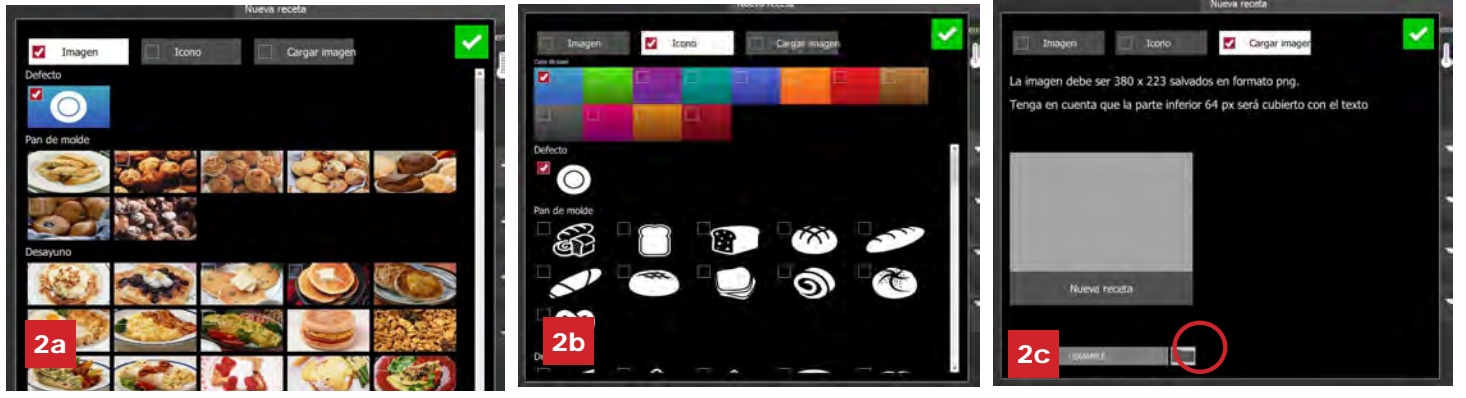

© 2017 ACP, Inc. 225 49th Avenue Drive SW Cedar Rapids, Iowa 52404

1

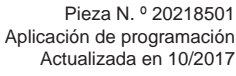

## Editar una receta existente

- 1. Abra la aplicación de programación ACP desde su computadora.
- 2. Seleccione el "Archivo", luego "Abrir". Diríjase a la ubicación de su archivo de menú y ábralo.

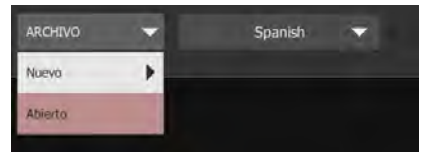

- 3. Haga doble clic para abrir la carpeta que contiene la receta.
- 4. Haga clic en una receta para editar el nombre de la receta, la imagen o las configuraciones de cocción.
- 5. Para eliminar una receta, seleccione el icono de la papelera de reciclaje naranja.
- 6. Para guardar los cambios y crear un nuevo archivo actualizado, seleccione "Archivo" y luego "Guardar como".

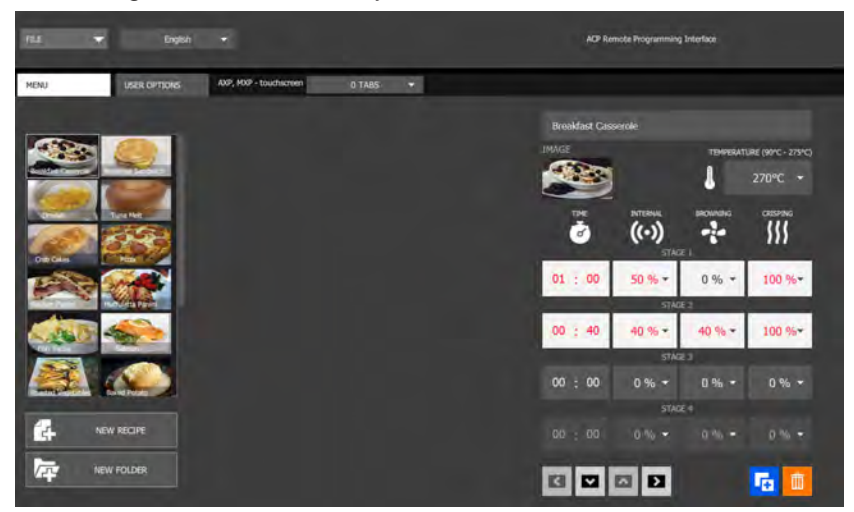

## Editar una carpeta existente

1. Seleccione el "Archivo", luego "Abrir". Diríjase a la ubicación de su archivo de menú y ábralo

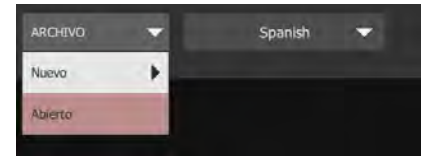

- 2. Haga clic en la carpeta para editar el color, el icono, la imagen, el nombre, etc.
- 3. Para eliminar una carpeta, seleccione el icono de la papelera de reciclaje naranja.
- 4. Para guardar los cambios y crear un nuevo archivo actualizado, seleccione "Archivo" y luego "Guardar como".

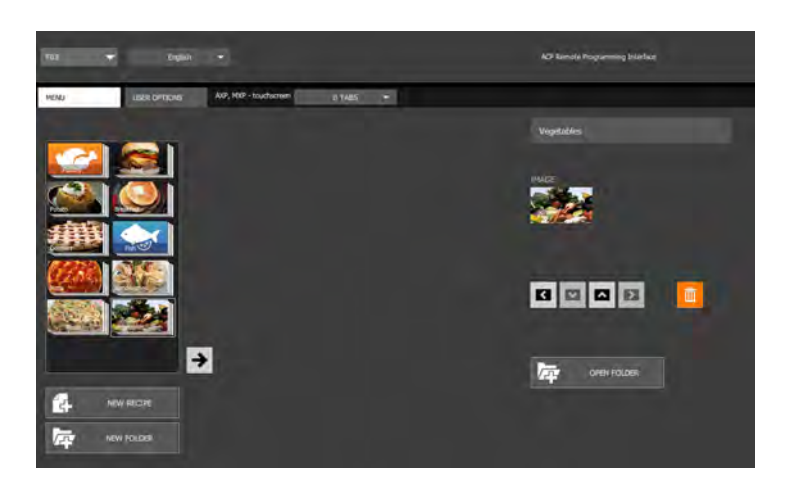

## Guarde la información del menú

Para los modelos de pantalla táctil, los archivos se pueden transferir mediante conexión USB, WiFi o Ethernet. Vea a continuación las mejores prácticas para cada método de transferencia:

#### **USB**

- 1. Seleccione "Archivo", luego "Guardar como".
- 2. Navegue a la unidad flash USB.
- 3. Especifique un nombre de archivo para el nuevo menú. Haga clic en "Guardar".

**Nota:** *Los archivos se deben guardar en el directorio raíz de la unidad flash USB (no se pueden guardar en otra carpeta).* 

#### **WiFi o Ethernet**

- 1. Seleccione "Archivo", luego "Guardar como".
- 2. Navegue hasta la ubicación deseada.
- 3. Especifique un nombre de archivo para el nuevo menú. Haga clic en "Guardar".

## Entender los formatos de archivo de menú

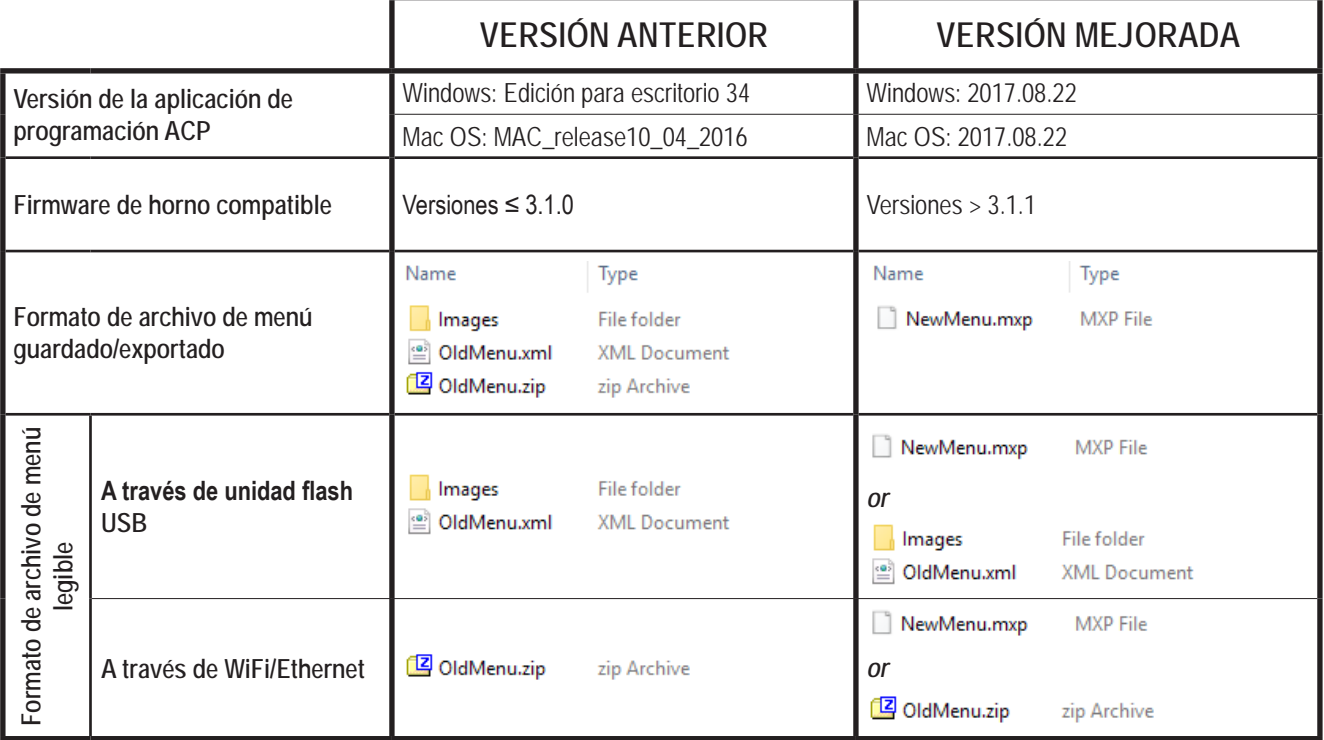

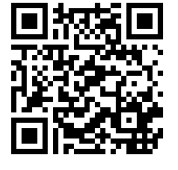

*¿Tiene un archivo de menú .mxp que desearía cargar en un horno con una versión anterior de firmware?*

- **ACP recomienda enérgicamente actualizar el horno a la última y mejor versión de firmware**  Visite [acpsolutions.com/oven-programming/](http://acpsolutions.com/oven-programming/) para obtener más información y hacer descargas.
- Si opta por seguir usando la versión anterior de firmware, puede revertir los archivos .mxp al formato anterior mediante el siguiente método:
	- 1. Renombre el archivo .mxp: reemplace la extensión del archivo ".mxp" por ".zip"
	- 2. Extraiga o descomprima el archivo renombrado.

Ouvert

## Application de programmation ACP **Guide de l'utilisateur** │*écran tactile*

Utilisez l'application de programmation ACP pour créer et organiser les informations des éléments de menu depuis votre ordinateur.

*La version de l'application de programmation ACP sujette à modification. Veuillez utiliser la version la plus récente disponible. Pour de meilleurs résultats, utilisez en conjonction avec la dernière version du firmware du four. Pour télécharger*  les mises à jour du firmware et les instructions d'installation, veuillez vous rendre sur acpsolutions.com/oven-

## Téléchargement et installation :

- 1. Ouvrez un navigateur Web et rendez-vous sur [acpsolutions.com/oven-programming/](http://acpsolutions.com/oven-programming/).
- 2. Sélectionnez le téléchargement de l'application de programmation ACP approprié (*Téléchargement pour Windows* ou *Téléchargement pour Mac OS*). Votre téléchargement va se lancer.
- 3. Ouvrez et installez l'application de programmation ACP téléchargée :
	- **• Windows :**

*programming/*

- i. Localisez le fichier téléchargé.
- ii. Cliquez sur le fichier extrait pour le lancer.
- iii. Suivez les instructions pour installer l'application dans le dossier C:\Program Files.
- **• Mac OS :**
	- i. Localisez le fichier téléchargé.
	- ii. Glissez et déposez le fichier dans votre dossier Applications.
	- iii. Suivez les instructions pour installer l'application.

## Mise en route :

- 1. Lancez l'application.
	- **• Windows :** Ouvrez « ACP Remote Programming Interface » depuis votre dossier Program Files ou le raccourci du menu Démarrer.
	- **• Mac OS :** Ouvrez le fichier « ACP\_Application.app ».
- 2. Lancez un nouveau menu à partir de zéro (**a**), *ou* ouvrez un menu existant (**b**) :

#### **a. Créez un menu :**

- i. Cliquez sur « File » (Fichier), puis sur « New » (Nouveau).
- ii. Sélectionnez le modèle approprié.

#### **b. Ouvrez un menu existant :**

French

HDC, MDC, DEC AXP, MXP - écran tactile

AXP, MXP - clavi ARX, MRX On Cue" ACE, JET

- i. Sélectionnez « File » (Fichier), puis « Open » (Ouvrir).
- ii. Accédez à l'emplacement de votre fichier de menu et ouvrez-le.

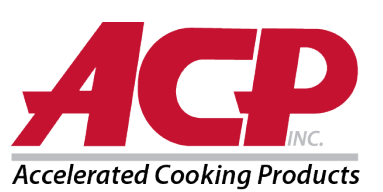

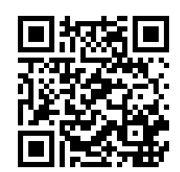

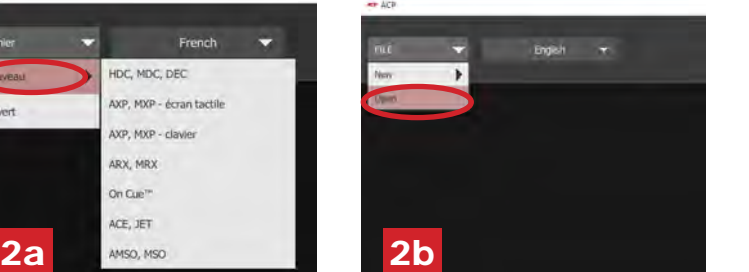

## Modification des options d'utilisateur :

- 1. Pour modifier la langue par défaut, faites votre sélection parmi les options dans le menu déroulant supérieur droit.
- 2. Cliquez sur l'onglet *User Options* (Options de l'utilisateur) pour accéder à différents réglages personnalisables.
	- **Remarque:** *La température définie dans la section User Options (Options de l'utilisateur) sera la valeur par défaut lorsque vous créerez un élément de menu.*

**Remarque:** *Le logo par défaut pour l'écran de veille est le logo ACP, Inc. Personnalisez-le et ajoutez votre propre logo en sélectionnant le bouton « Add Logo to Startup » (Ajouter un logo au démarrage).*

**Remarque:** *Si l'option « PIN code required » (Code PIN requis) est activée, le PIN choisi doit être un PIN numérique à 4 chiffres.*

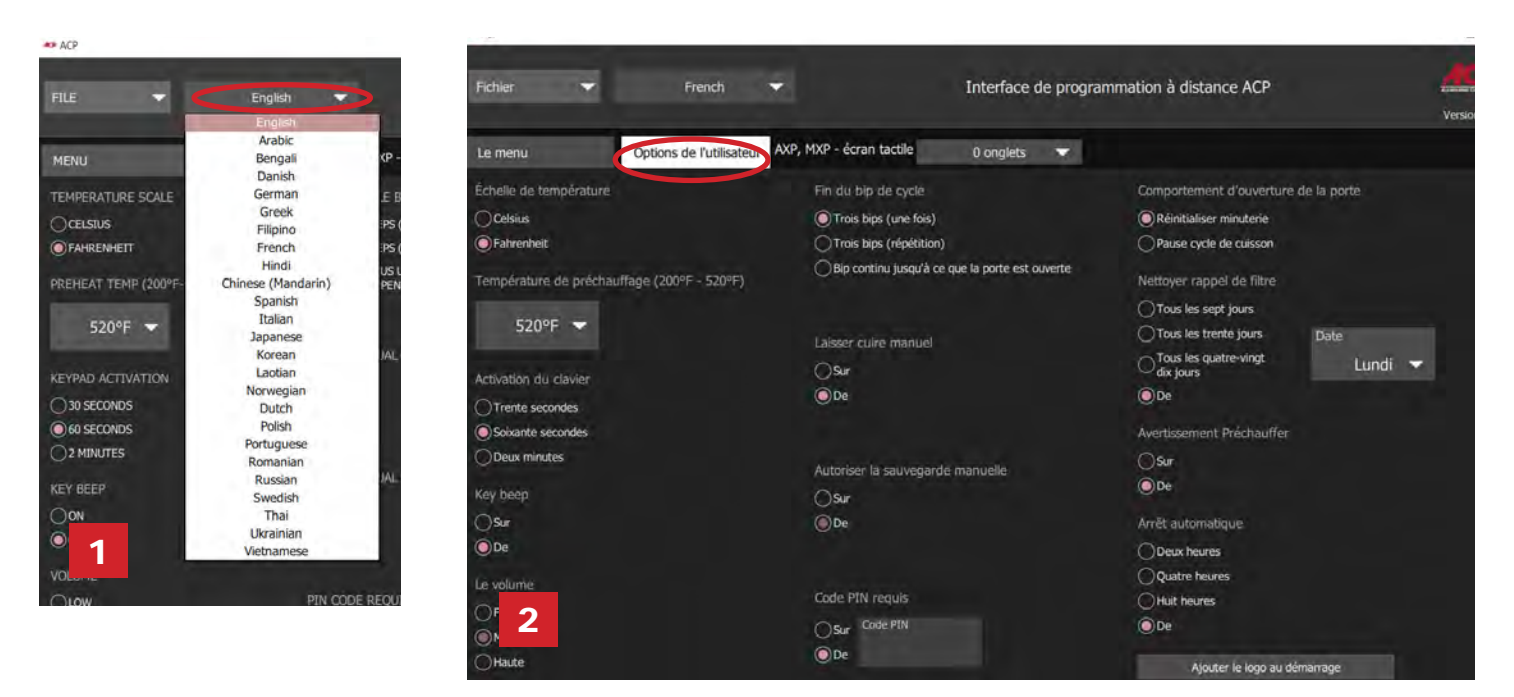

## Personnalisation du logo de l'écran de démarrage:

- 1. Redimensionnez l'image voulue à **400 x 400 pixels** et enregistrez-la au format **PNG**.
- 2. Dans l'onglet *User Options* (Options de l'utilisateur), cliquez sur **Add Logo to Startup** (Ajouter le logo au démarrage).
- 3. Cliquez sur l'icône de dossier et naviguez jusqu'à l'emplacement de l'image. Sélectionnez Open (Ouvrir).
- 4. Fermez la fenêtre « Custom Logo » (Logo personnalisé) pour enregistrer les modifications.

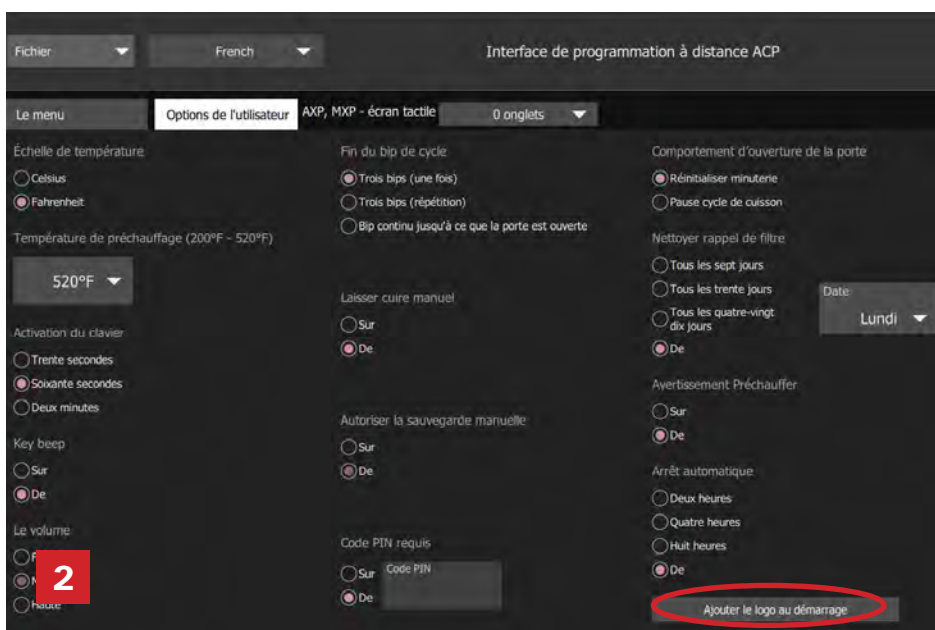

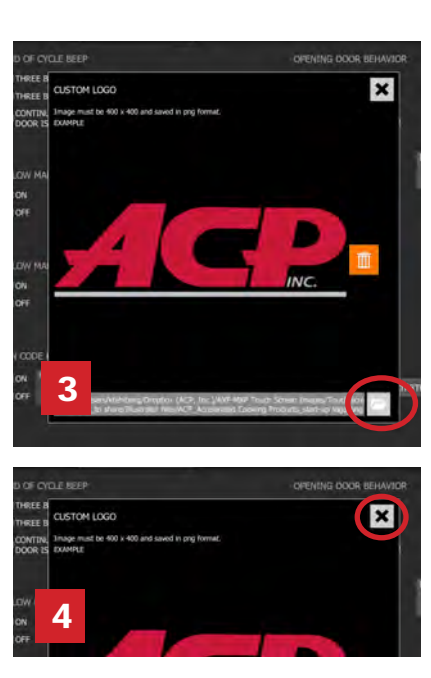

© 2017 ACP, Inc. 225 49th Avenue Drive SW Cedar Rapids, Iowa 52404

Page 2 sur 6

Réf. 20218501 Application de programmation Mise à jour 10/2017

## Organisation des menus:

Vous pouvez ajouter et organiser les informations des recettes en créant des recettes, des dossiers et des onglets. Consultez les pages suivantes pour plus d'informations.

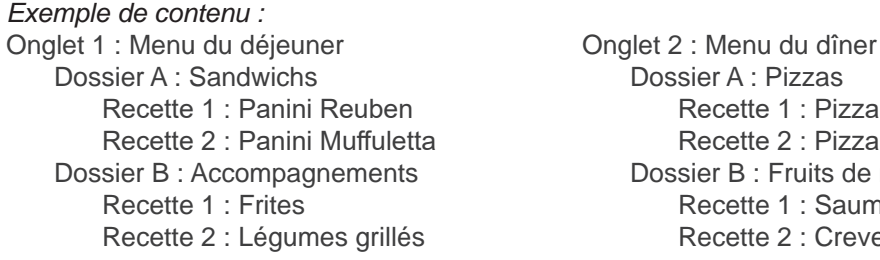

Dossier A : Pizzas Recette 1 : Pizza aux poivrons Recette 2 : Pizza au fromage Dossier B : Fruits de mer Recette 1 : Saumon Recette 2 : Crevettes

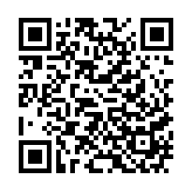

Pour télécharger et visualiser des exemples de menus, rendez-vous sur [acpsolutions.com/oven-programming/#menu](http://acpsolutions.com/oven-programming/#menu-examples)[examples](http://acpsolutions.com/oven-programming/#menu-examples).

## Création d'un onglet de recettes

- 1. Cliquez sur le menu déroulant *Tabs* (Onglets) et sélectionnez le nombre d'onglets souhaités.
- 2. Pour personnaliser l'apparence de chaque onglet, cliquez sur l'onglet voulu.
- 3. Sélectionnez une des options suivantes :
	- a. Saisissez votre **texte personnalisé** *ou*
	- b. Sélectionnez une **icône**
- 4. Sélectionnez la coche verte pour enregistrer.

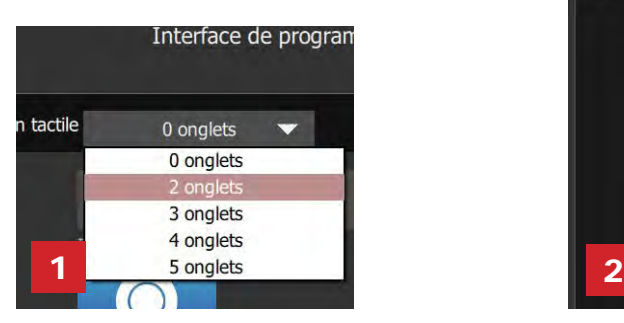

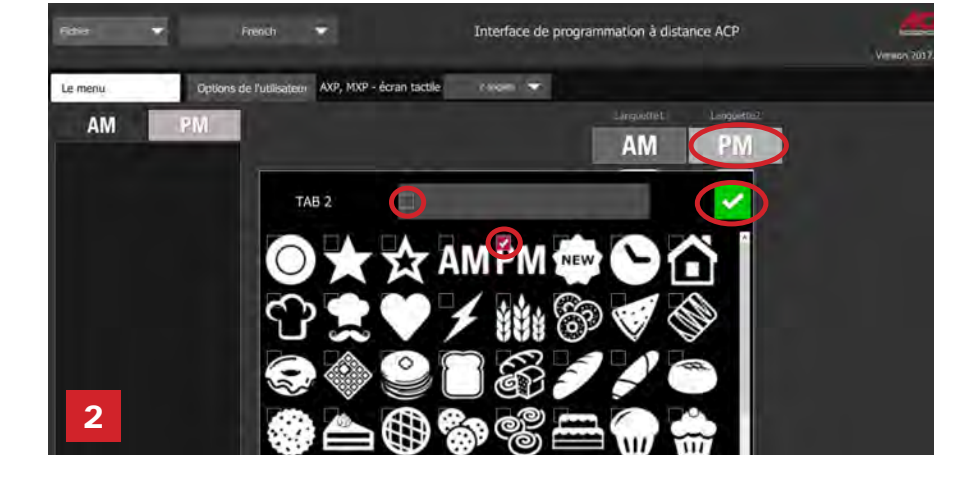

## Création d'un dossier de recettes:

- 1. Sélectionnez l'onglet *Menu*.
- 2. Cliquez sur **New Folder** (Nouveau dossier).
- 3. Modifiez le nom du dossier et l'apparence dans le volet situé à droite. Pour supprimer un dossier, cliquez sur l'icône de poubelle
- orange. 4. Glissez et déposez des recettes dans le dossier. Double-cliquez sur l'icône du dossier pour accéder au contenu.

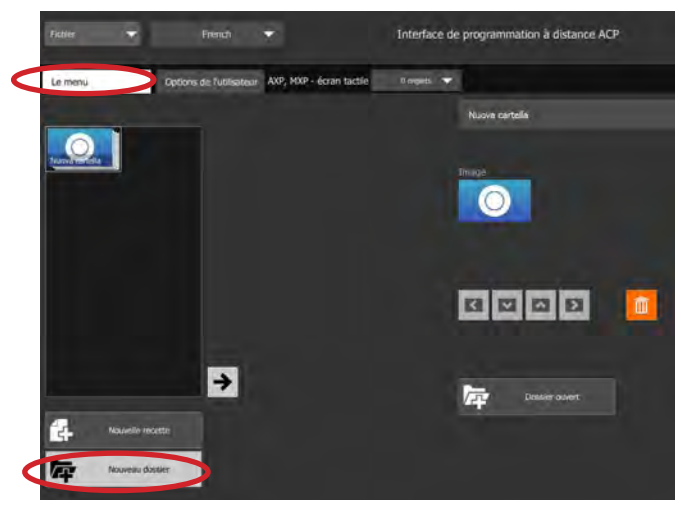

## Création d'une recette:

- 1. Sélectionnez l'onglet *Menu*.
- 2. Cliquez sur **New Recipe** (Nouvelle recette).
- 3. Modifiez le nom du dossier, les paramètres et l'apparence dans le volet situé à droite. Pour supprimer une recette, cliquez sur l'icône de poubelle orange.

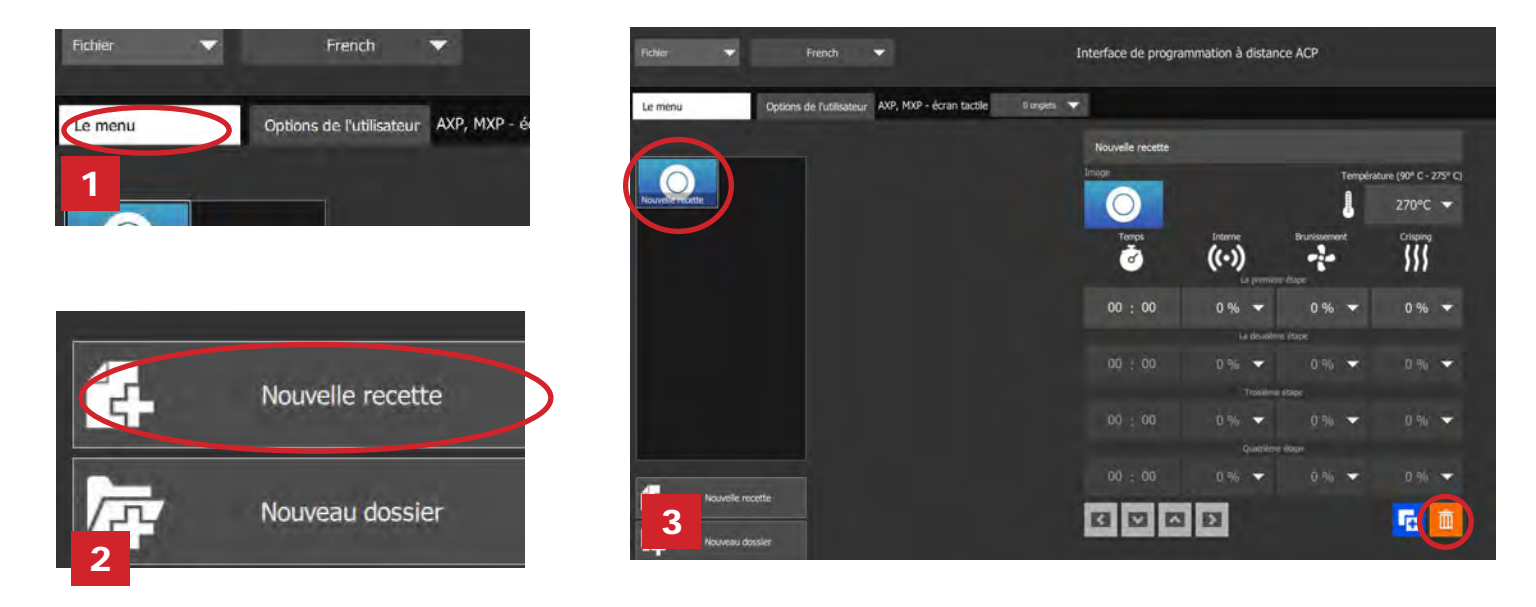

## Personnalisation des images des recettes et des dossiers:

- 1. Cliquez sur l'icône de l'image pour choisir une image pour la recette ou le dossier.
- 2. Sélectionnez une des options suivantes :
	- a. Onglet « **Pictures** » (Photos) pour afficher un assortiment d'images en stock et en sélectionner.
	- b. Onglet « **Icons** » (Icônes) pour afficher un assortiment d'icônes graphiques et en sélectionner.
	- c. Onglet « **Load Image** » (Charger une image) pour charger une image personnalisée pour la recette.

#### **Chargement d'une image\* :**

- 1. Redimensionnez l'image voulue à **380 x 223 pixels** et enregistrez-la au format **PNG**. *Veuillez noter que les 64 pixels du bas seront recouverts par du texte.*
- 2. Sélectionnez l'icône de dossier pour charger l'image personnalisée (*voir la Figure 2c ci-dessous*).
- 3. Accédez à l'emplacement de l'image et sélectionnez « Open » (Ouvrir).
- 4. Sélectionnez la coche verte pour enregistrer.

*\* Pour les chargements d'images personnalisées uniquement*

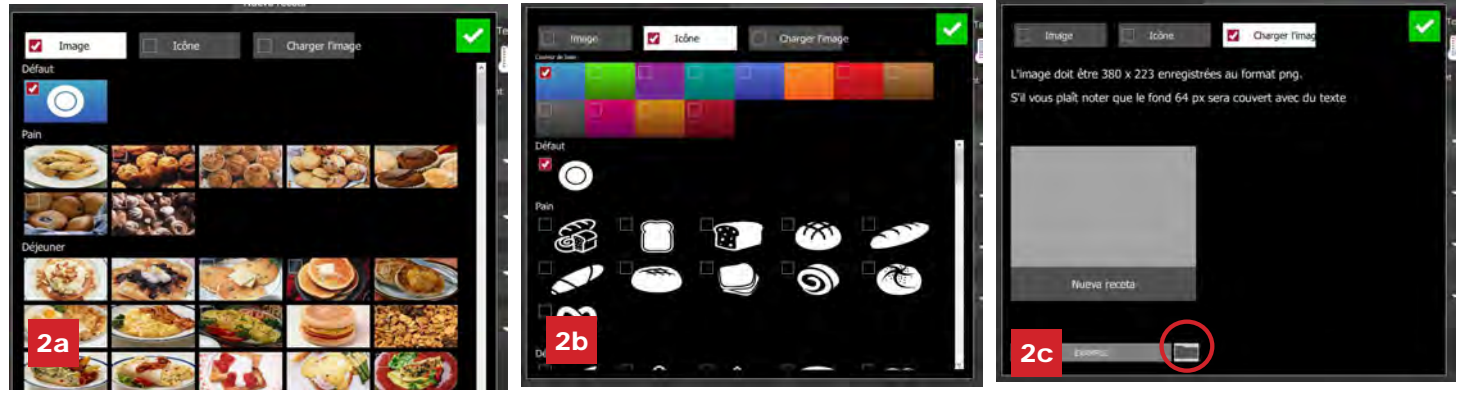

© 2017 ACP, Inc. 225 49th Avenue Drive SW Cedar Rapids, Iowa 52404

Réf. 20218501 Application de programmation Mise à jour 10/2017

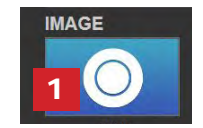

## Modification d'une recette existante :

- 1. Ouvrez l'application de programmation ACP sur votre ordinateur.
- 2. Sélectionnez « File » (Fichier), puis « Open » (Ouvrir). Accédez à l'emplacement de votre fichier de menu et ouvrez-le.

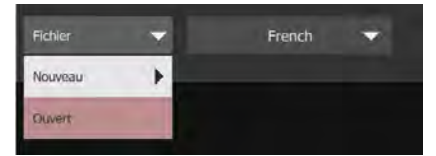

- 3. Double-cliquez dessus pour ouvrir le dossier contenant la recette.
- 4. Cliquez sur une recette pour modifier le nom de la recette, l'image ou les paramètres de cuisson.
- 5. Pour supprimer une recette, sélectionnez l'icône de poubelle orange.
- 6. Pour enregistrer les modifications et créer un fichier mis à jour, sélectionnez « File » (Fichier), puis « Save As » (Enregistrer sous).

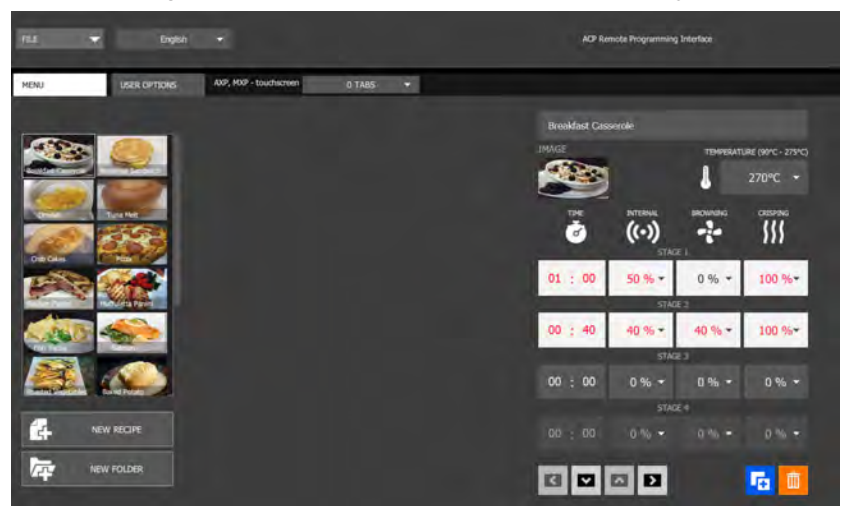

## Modification d'un dossier existant :

1. Sélectionnez « File » (Fichier), puis « Open » (Ouvrir). Accédez à l'emplacement de votre fichier de menu et ouvrez-le.

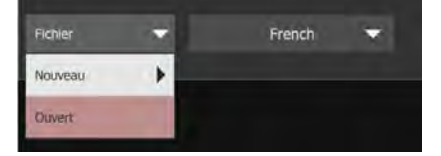

- 2. Cliquez sur le dossier pour modifier la couleur, l'icône, l'image, le nom, etc.
- 3. Pour supprimer un dossier, sélectionnez l'icône de poubelle orange.
- 4. Pour enregistrer les modifications et créer un fichier mis à jour, sélectionnez « File » (Fichier), puis « Save As » (Enregistrer sous).

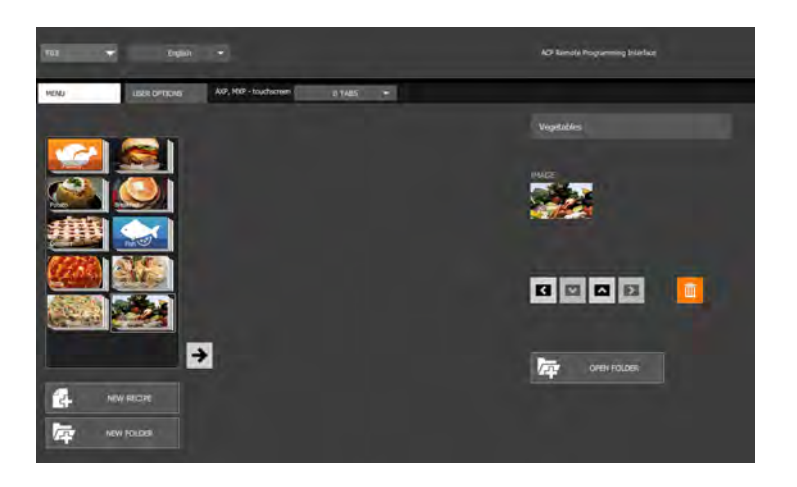

## Enregistrement des informations de menu:

Pour les modèles à écran tactile, les fichiers peuvent être transférés via une connexion USB, Wi-Fi ou Ethernet. Consultez ci-dessous les meilleures pratiques pour chaque méthode de transfert :

#### **USB**

- 1. Sélectionnez « File » (Fichier), puis « Save As » (Enregistrer sous).
- 2. Naviguez jusqu'à la clé USB.
- 3. Spécifiez un nom de fichier pour le nouveau menu. Cliquez sur « Save » (Enregistrer).

**Remarque :** *Les fichiers doivent être enregistrés dans le répertoire racine de la clé USB (ils ne peuvent pas être enregistrés à l'intérieur d'un autre dossier).* 

#### **Wi-Fi ou Ethernet**

- 1. Sélectionnez « File » (Fichier), puis « Save As » (Enregistrer sous).
- 2. Naviguez jusqu'à l'emplacement désiré.
- 3. Spécifiez un nom de fichier pour le nouveau menu. Cliquez sur « Save » (Enregistrer).

## Compréhension des formats des fichiers de menu :

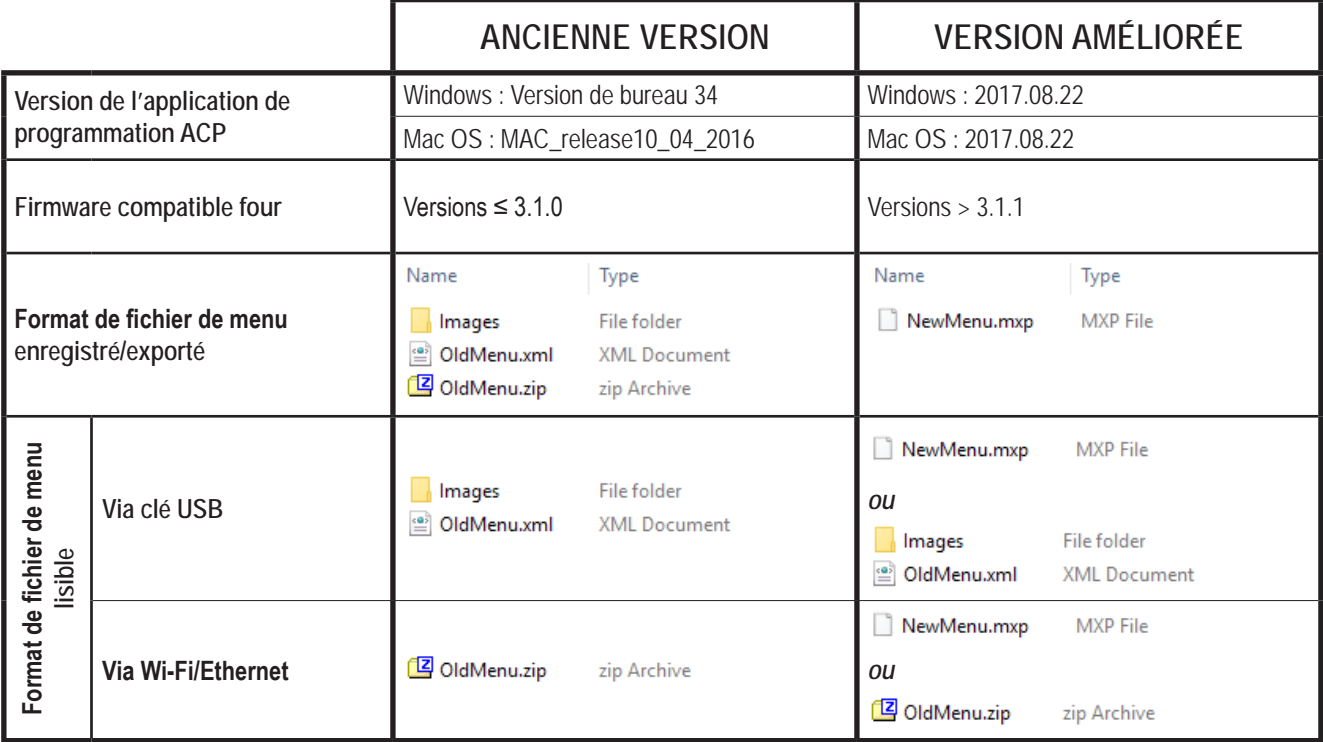

*Avez-vous un fichier de menu .mxp que vous souhaitez charger sur un four avec une version de firmware plus ancienne ?*

- **ACP recommande vivement la mise à jour du four vers la plus récente version du firmware.**  Rendez-vous sur [acpsolutions.com/oven-programming/](http://acpsolutions.com/oven-programming/) pour en savoir plus et télécharger.
- Si vous choisissez de continuer à utiliser l'ancienne version du firmware, vous pouvez revenir aux anciens formats des fichiers .mxp à l'aide de la méthode suivante :
	- 1. Renommez le fichier .mxp : remplacez l'extension de fichier « .mxp » par « .zip ».
	- 2. Extrayez ou décompressez le fichier renommé.

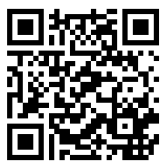

# Seite 1 von 6

#### Artikel-Nr. 20218501 ACP-Programmieranwendung Aktualisiert 10.2017

## ACP-Programmieranwendung **Benutzerhandbuch** │*Touchscreen*

Erstellen und verwalten Sie mit der ACP-Programmieranwendung Menüelemente und deren Daten auf Ihrem Computer.

*Die ACP-Programmierapp-Version Versionsaktualisierungen vorbehalten. Verwenden Sie stets die aktuellsten Versionen, um das bestmögliche Benutzererlebnis zu garantieren. Nutzen Sie möglichst die aktuellste Version der Ofen-Firmware zu verwenden* Weitere Informationen sowie die Möglichkeit zum Download finden Sie unter [acpsolutions.com/oven](http://acpsolutions.com/oven-programming/)*[programming/.](http://acpsolutions.com/oven-programming/)*

## Herunterladen und Installation:

- 1. Öffnen Sie einen Internet-Browser und navigieren Sie zu [acpsolutions.com/oven-programming/](http://acpsolutions.com/oven-programming/).
- 2. Wählen Sie den entsprechenden Download für die ACP-Programmieranwendung aus. (*Windows-Download* oder *Mac-OS-Download*) Ihr Download beginnt.
- 3. Öffnen und installieren Sie die heruntergeladene ACP-Programmieranwendung:
	- **• Windows:**
		- i. Suchen Sie die heruntergeladene Datei.
		- ii. Klicken Sie auf die extrahierte Datei, um sie auszuführen.
		- iii. Befolgen Sie die Anweisungen zum Installieren der Anwendung im Verzeichnis C:\Programme
	- **• Mac OS:**
		- i. Suchen Sie die heruntergeladene Datei .
		- ii. Legen Sie die Datei per Drag and Drop in Ihrem Ordner "Programme" ab
		- iii. Befolgen Sie die Anweisungen zum Installieren der Anwendung

## Erste Schritte:

- 1. Starten Sie die Anwendung
	- **• Windows:** Öffnen Sie die "ACP-Fernprogrammierschnittstelle" im Ordner Programme oder über die Verknüpfung im Startmenü
	- **Mac OS:** Öffnen Sie die Datei "ACP Application.app"
- 2. Erstellen Sie ein neues Menü (**a**) *oder* öffnen Sie ein vorhandenes Menü (**b**):

#### **a. Neues Menü erstellen:**

- i. Klicken Sie auf "Datei", dann auf "Neu".
- ii. Wählen Sie das entsprechende Modell aus.
- **b. Vorhandenes Menü öffnen:**
	- i. Wählen Sie "Datei", dann "Öffnen".
	- ii. Navigieren Sie zum Speicherort Ihrer Menü-Datei und öffnen Sie die Datei.

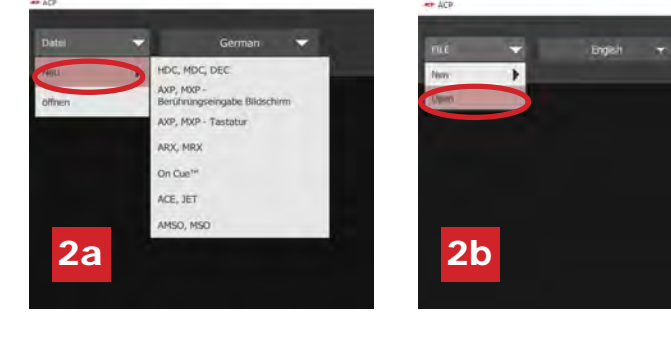

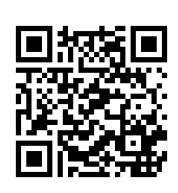

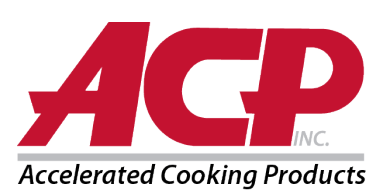

## Benutzeroptionen anpassen:

- 1. Über die Optionen im Dropdown-Menü oben rechts können Sie die Standardsprache ändern.
- 2. Klicken Sie auf die Registerkarte *Benutzeroptionen*, um eine Vielzahl von anpassbaren Einstellungen anzuzeigen.
	- **Hinweis:** *Die im Abschnitt "Benutzeroptionen" festgelegte Temperatur ist bei der Erstellung eines neuen Produkts die Standard-Temperatur*

**Hinweis:** *Das standardmäßige Logo für den Standby-Bildschirm ist das Logo der ACP, Inc. Sie können es anpassen und Ihr eigenes Logo über die Schaltfläche "Logo für Startbildschirm hinzufügen" einbauen.*

**Hinweis:** *Wenn die Option "PIN-Code erforderlich" aktiviert ist, muss es sich bei der gewählten PIN um eine 4-stellige numerische PIN handeln.*

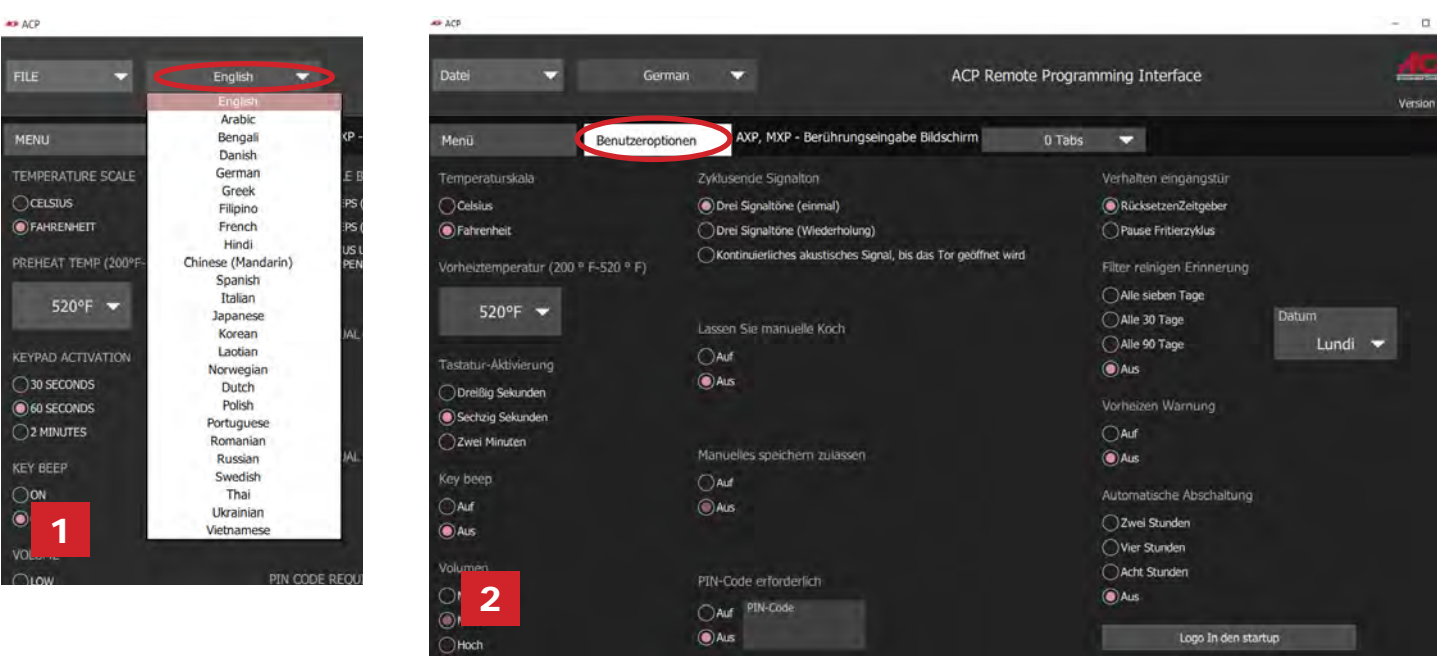

## Startbildschirm-Logo anpassen

- 1. Passen Sie die Größe des gewünschten Bildes auf **400 x 400 Pixel** an und speichern Sie es im **PNG**-Format.
- 2. Klicken Sie in der Registerkarte *Benutzeroptionen* auf **Logo für Startbildschirm hinzufügen**
- 3. Klicken Sie auf das Ordnersymbol und navigieren Sie zum Speicherort des Bildes. Klicken Sie auf "Öffnen".
- 4. Schließen Sie das Fenster "Benutzerdefiniertes Logo", um die Änderungen zu speichern.

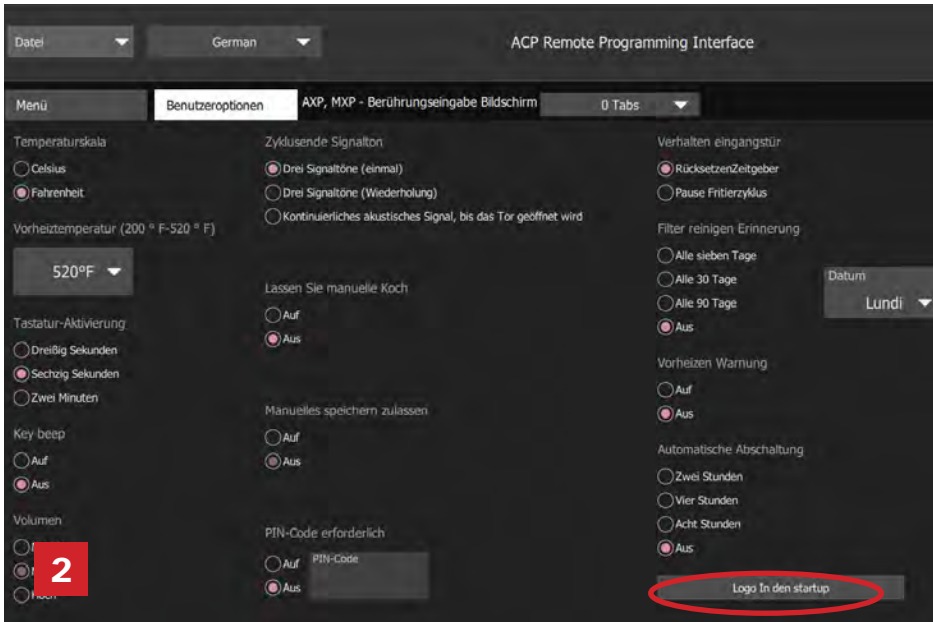

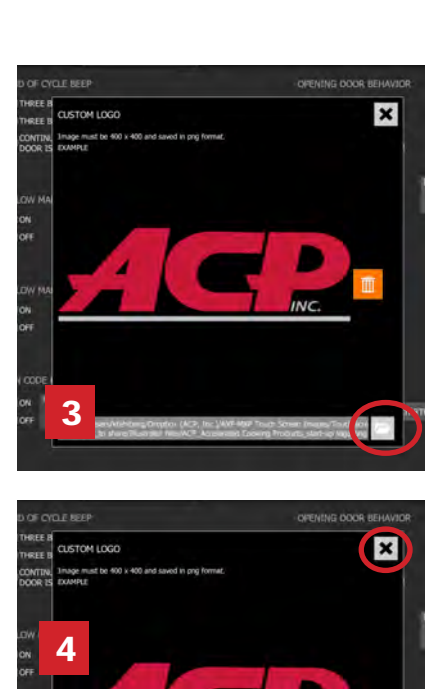

© 2017 ACP, Inc. 225 49th Avenue Drive SW Cedar Rapids, Iowa 52404

Seite 2 von 6

Artikel-Nr. 20218501 ACP-Programmieranwendung Aktualisiert 10.2017

## Menüs organisieren:

Sie können Rezeptinformationen hinzufügen und organisieren, indem Sie neue Rezepte, Ordner und Registerkarten erstellen. Auf den folgenden Seiten finden Sie weitere Informationen.

#### *Beispiel-Inhalt*

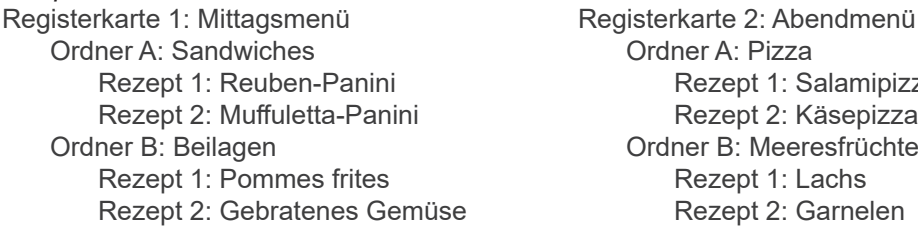

Ordner A: Pizza Rezept 1: Salamipizza Rezept 2: Käsepizza Ordner B: Meeresfrüchte Rezept 1: Lachs Rezept 2: Garnelen

Um Beispielmenüs herunterzuladen und anzuzeigen, besuchen Sie bitte [acpsolutions.com/oven-programming/#menu-examples](http://acpsolutions.com/oven-programming/#menu-examples)

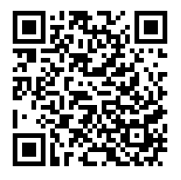

## Neue Rezept-Registerkarte erstellen

- 1. Klicken Sie auf das Dropdown-Menü *Registerkarten* und wählen Sie die gewünschte Anzahl an Registerkarten aus.
- 2. Um die Darstellung der einzelnen Registerkarten anzupassen, klicken Sie auf die Registerkarte.
- 3. Wählen Sie eine der folgenden Optionen aus:
	- a. Geben Sie Ihren **benutzerdefinierten Text** *ein oder*
	- b. Wählen Sie ein **Symbol** aus
- 4. Wählen Sie dann zum Speichern das grüne Häkchen-Symbol aus.

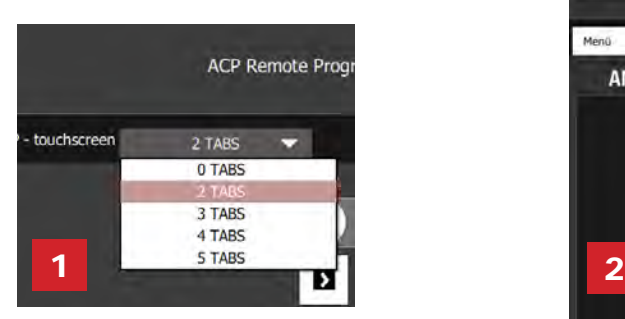

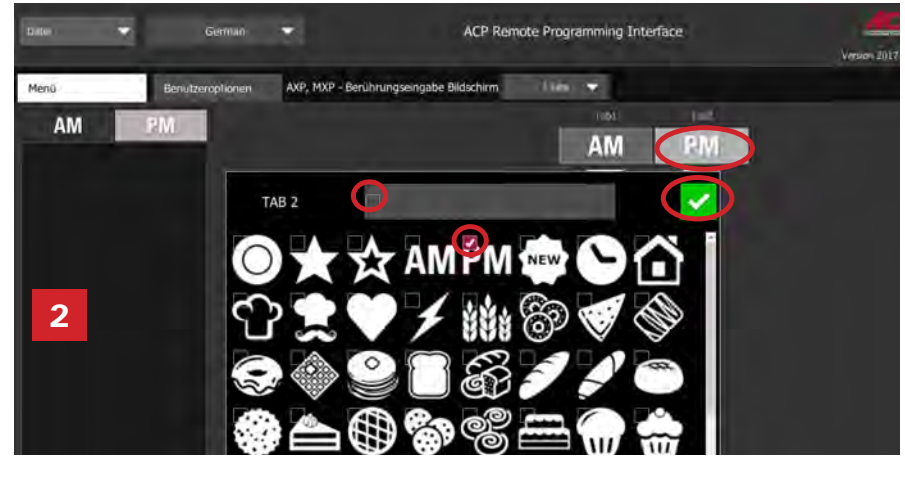

## Neuen Rezept-Ordner erstellen

- 1. Wählen Sie die Registerkarte *Menü* aus.
- 2. Klicken Sie auf **Neuer Ordner**
- 3. Bearbeiten Sie den Namen und die Darstellung des Ordners im Feld auf der rechten Seite. Um einen Ordner zu löschen, klicken Sie auf das orangefarbene Papierkorb-Symbol.
- 4. Verschieben Sie Rezepte per Drag and Drop in den Ordner. Klicken Sie doppelt auf das Ordner-Symbol, um auf die Inhalte im Ordner zuzugreifen.

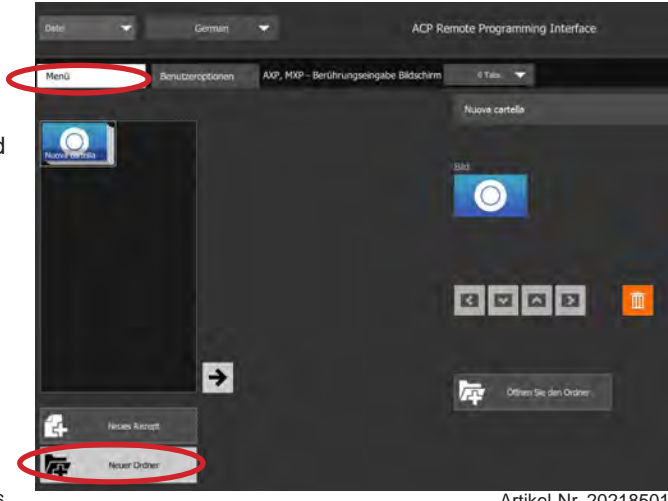

Artikel-Nr. 20218501 ACP-Programmieranwendung Aktualisiert 10.2017

## Neues Rezept erstellen:

- 1. Wählen Sie die Registerkarte *Menü* aus.
- 2. Klicken Sie auf **Neues Rezept**
- 3. Bearbeiten Sie den Namen, die Einstellungen sowie die Darstellung des Rezepts im Feld auf der rechten Seite. Um ein Rezept zu löschen, klicken Sie auf das orangefarbene Papierkorb-Symbol.

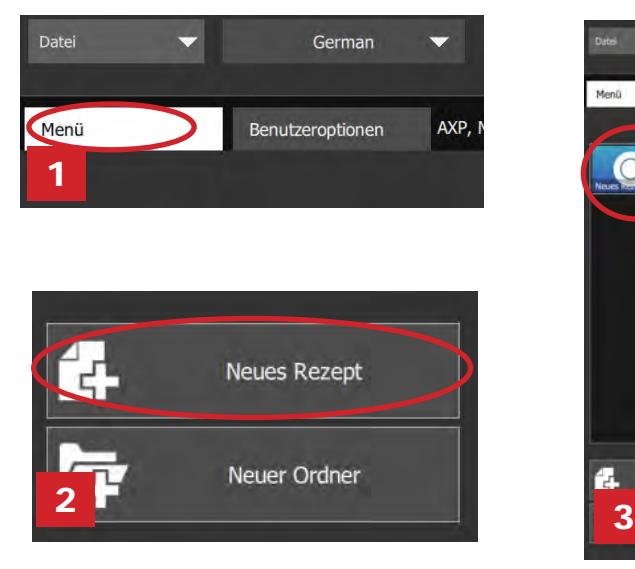

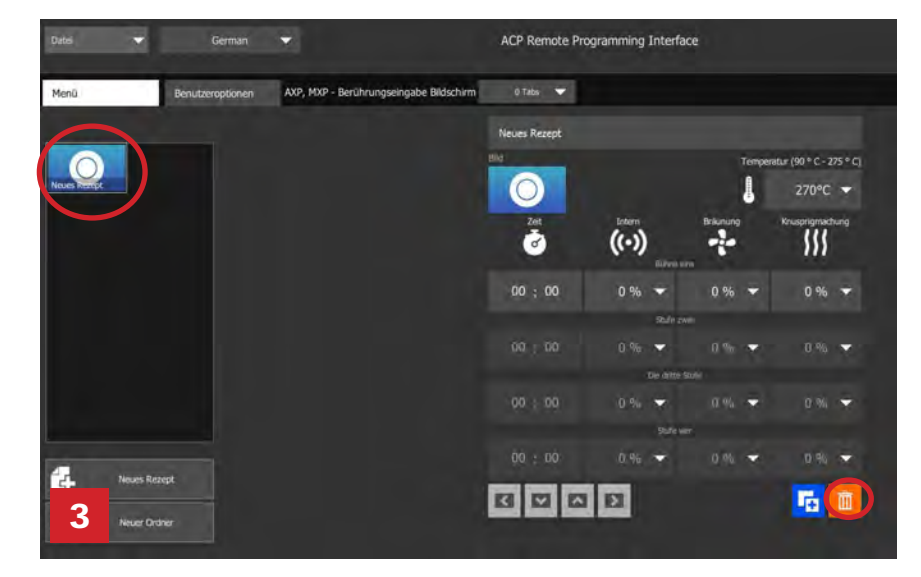

## Bilder für Rezept und Ordner anpassen

- 1. Klicken Sie auf das Bild-Symbol, um ein Bild für das Rezept bzw. den Ordner auszuwählen.
- 2. Wählen Sie eine der folgenden Optionen aus:
	- a. Die Registerkarte "**Bilder**", um eine Auswahl an Archivbildern anzuzeigen, aus denen Sie wählen können.
	- b. Die Registerkarte "**Symbole**", um eine Auswahl an Grafik-Symbolen anzuzeigen, aus denen Sie wählen können
	- c. Die Registerkarte "Bild hochladen", um ein benutzerdefiniertes Bild für das Rezept hochzuladen.

#### **Ein Bild hochladen\*:**

- 1. Passen Sie die Größe des gewünschten Bildes auf **380 x 223 Pixel** an und speichern Sie es im **PNG**-Format. *Bitte beachten Sie, dass die unteren 64 Pixel von Text verdeckt werden.*
- 2. Wählen Sie das Ordnersymbol aus, um das benutzerdefinierte Bild hochzuladen. (*siehe Abb. 2c unten)*
- 3. Navigieren Sie zum Speicherort des Bildes und wählen Sie "Öffnen" aus.
- 4. Wählen Sie dann zum Speichern das grüne Häkchen-Symbol aus.

#### *\*Nur für das Hochladen benutzerdefinierter Bilder*

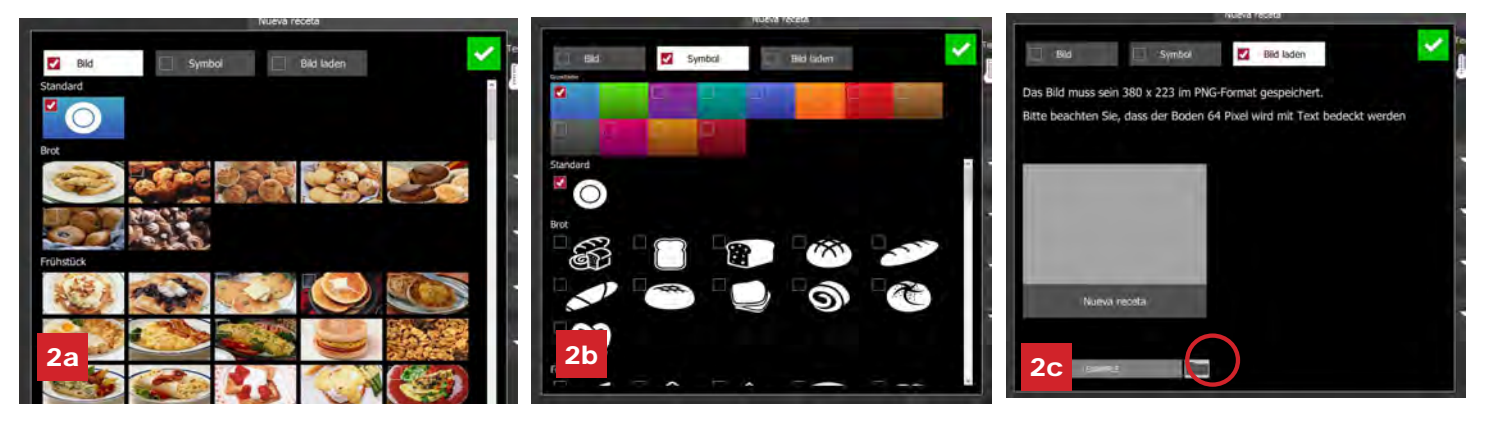

© 2017 ACP, Inc. 225 49th Avenue Drive SW Cedar Rapids, Iowa 52404

Artikel-Nr. 20218501 ACP-Programmieranwendung Aktualisiert 10.2017

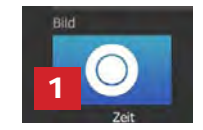

## Ein vorhandenes Rezept bearbeiten

- 1. Öffnen Sie die ACP-Programmieranwendung auf Ihrem Computer.
- 2. Wählen Sie "Datei", dann "Öffnen". Navigieren Sie zum Speicherort Ihrer Menü-Datei und öffnen Sie die Datei.

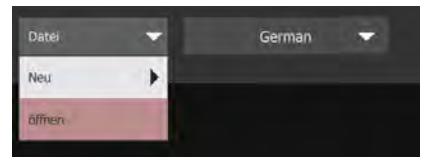

- 3. Klicken Sie doppelt auf den Ordner mit dem Rezept.
- 4. Klicken Sie auf ein Rezept, um den Namen, das Bild oder die Kocheinstellungen für das Rezept zu bearbeiten.
- 5. Um ein Rezept zu löschen, wählen Sie das orangefarbene Papierkorb-Symbol aus.
- 6. Um die Änderungen zu speichern und eine neue aktualisierte Datei zu erstellen, wählen Sie "Datei" und anschließend "Speichern unter" aus.

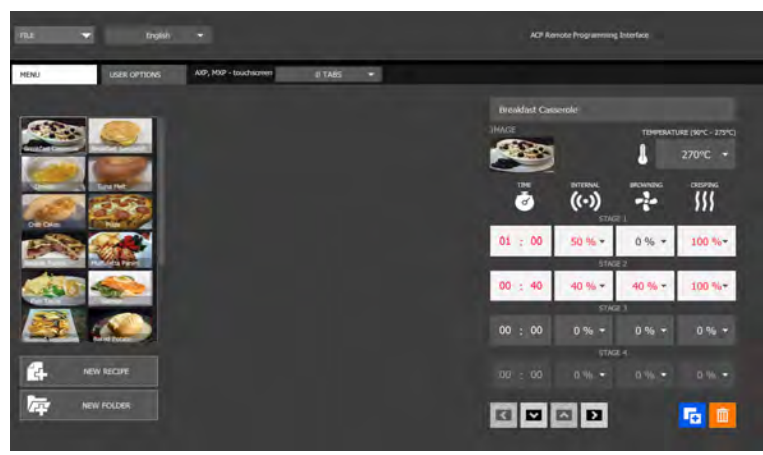

## Einen vorhandenen Ordner bearbeiten

1. Wählen Sie "Datei", dann "Öffnen". Navigieren Sie zum Speicherort Ihrer Menü-Datei und öffnen Sie die Datei.

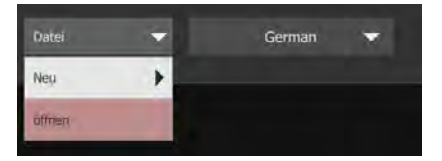

- 2. Klicken Sie auf den Ordner, um die Farbe, das Symbol, das Bild, den Namen usw. zu bearbeiten.
- 3. Um einen Ordner zu löschen, wählen Sie das orangefarbene Papierkorb-Symbol aus.
- 4. Um die Änderungen zu speichern und eine neue aktualisierte Datei zu erstellen, wählen Sie "Datei" und anschließend "Speichern unter" aus.

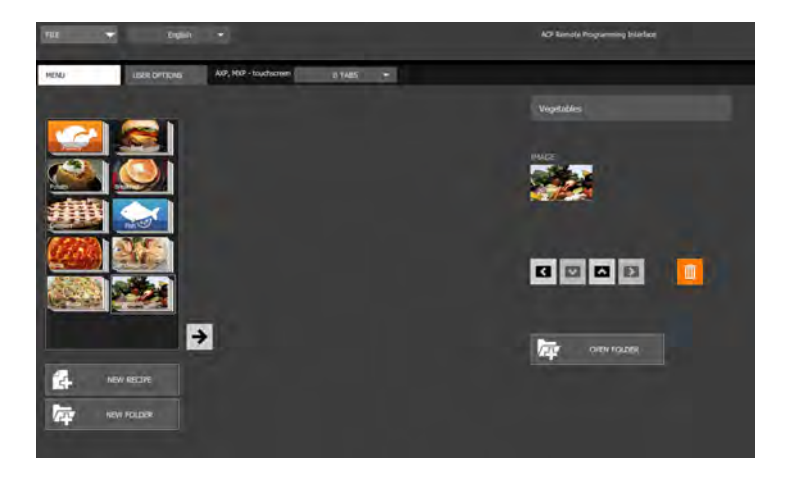

## Menüinformationen speichern

Bei den Touchscreen-Modellen können Dateien über USB, WLAN oder Ethernet-Verbindungen übertragen werden. Untenstehend finden Sie bewährte Vorgehensweisen für die einzelnen Übertragungswege:

#### **USB**

- 1. Wählen Sie "Datei", dann "Speichern unter".
- 2. Navigieren Sie zum USB-Stick.
- 3. Geben Sie einen Dateinamen für das neue Menü ein. Klicken Sie auf "Speichern".

**Hinweis:** *Die Dateien müssen im Stammverzeichnis des USB-Sticks gespeichert werden (sie dürfen also nicht in einem anderen Ordner gespeichert werden).* 

#### **WLAN oder Ethernet**

- 1. Wählen Sie "Datei", dann "Speichern unter".
- 2. Navigieren Sie zum gewünschten Speicherort.
- 3. Geben Sie einen Dateinamen für das neue Menü ein. Klicken Sie auf "Speichern".

## Die Menüdatei-Formate verstehen

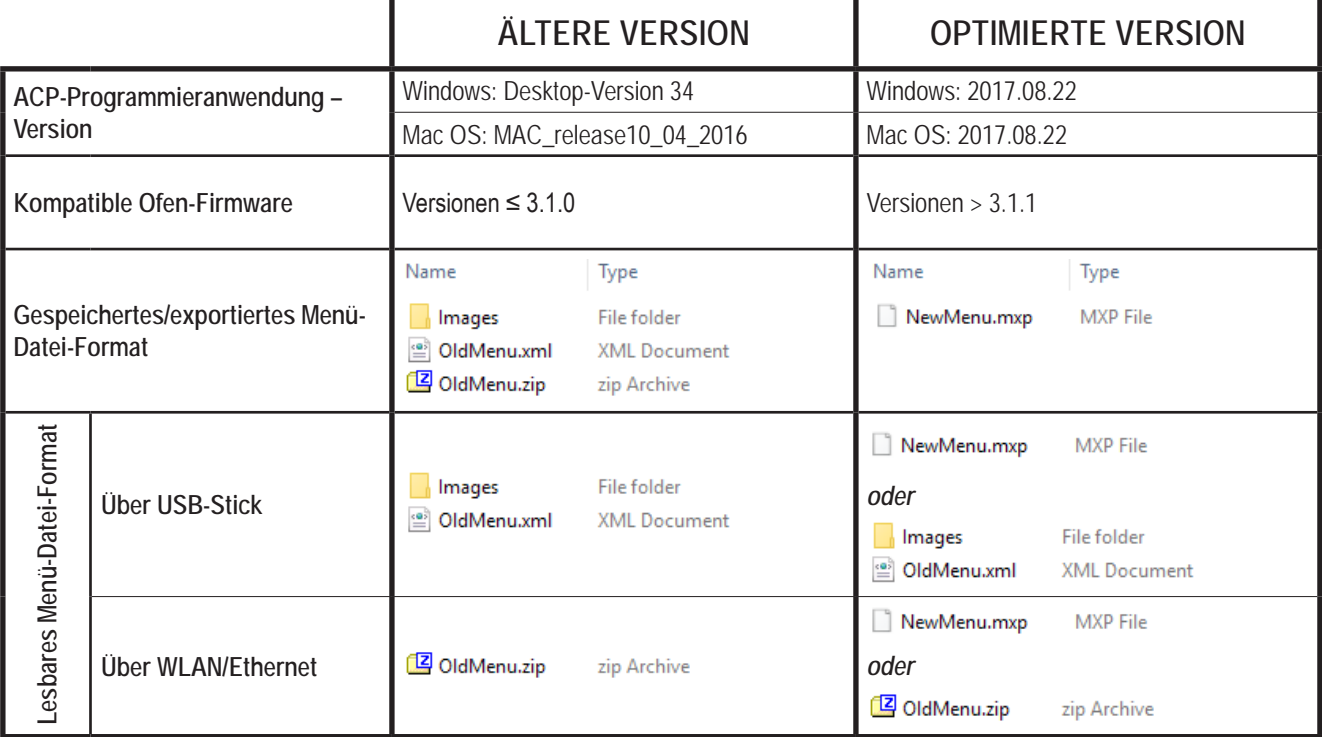

*Haben Sie eine Menüdatei im .mxp-Format, die Sie auf einem Ofen mit einer älteren Firmwareversion hochladen möchten?*

● **ACP empfiehlt dringend, den Ofen auf die aktuellste und beste Firmwareversion zu aktualisieren.** 

Besuchen Sie [acpsolutions.com/oven-programming/](http://acpsolutions.com/oven-programming/) für weitere Informationen sowie Möglichkeiten zum Download.

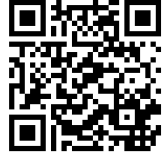

- Wenn Sie weiterhin die ältere Version der Firmware verwenden, können Sie .mxp-Dateien mit der folgenden Methode in das veraltete Format umwandeln:
	- 1. Benennen Sie die .mxp-Datei um: ersetzen Sie die Dateiendung ".mxp" durch ".zip"
	- 2. Extrahieren oder entpacken Sie die umbenannte Datei

#### Codice articolo 20218501 App di programmazione ACP Aggiornato a ottobre 2017

## **A**pplicazione di programmazione ACP *Touchscreen* │**Guida per l'utente**

Utilizzare dell 'applicazione di programmazione ACP per creare e organizzare le informazioni sulle voci di menu dal proprio computer.

*La versione dell'app di programmazione ACP è soggetta a modifiche. Utilizzare la versione più recente, quando è disponibile. Per risultati ottimali, utilizzare in combinazione con l'ultima versione del firmware del forno.* Per scaricare gli aggiornamenti del firmware e le istruzioni di installazione visitare *acpsolutions.com/ovenprogramming/*

## Scaricare e installare:

- 1. Aprire il browser internet e andare all'indirizzo [acpsolutions.com/oven-programming/](http://acpsolutions.com/oven-programming/)
- 2. Selezionare il download per l'applicazione di programmazione ACP corretto. (*Download Windows* o *Download Mac OS*) Il download verrà avviato.
- 3. Aprire e installare l'applicazione di programmazione ACP scaricata:
	- **• Windows:**
		- i. Individuare il file scaricato.
		- ii. Fare clic per avviare il file estratto.
		- iii. Seguire le istruzioni visualizzate per installare l'applicazione nella cartella C:\Program Files
	- **• Mac OS:**
		- i. Individuare il file scaricato.
		- ii. Trascinare e rilasciare nella cartella "Applicazioni"
		- iii. Seguire le istruzioni visualizzate per installare l'applicazione.

## Guida introduttiva:

- 1. Lanciare l'applicazione:
	- **• Windows:** Aprire "Interfaccia di programmazione remota ACP" dalla cartella Program Files o dal collegamento del menu "Start"
	- **• Mac OS:** Aprire il file "ACP\_Application.app"
- 2. Creare un nuovo menu da zero (**a**), *o* Aprire un menu esistente (**b**):

#### **a. Creare un nuovo menu:**

- i. Fare clic su "File", quindi su "Nuovo".
- ii. Selezionare il modello corrispondente.

#### **b. Aprire il menu esistente:**

- i. Selezionare "File", quindi "Apri".
- ii. Passare al menu File e aprirlo.*.*

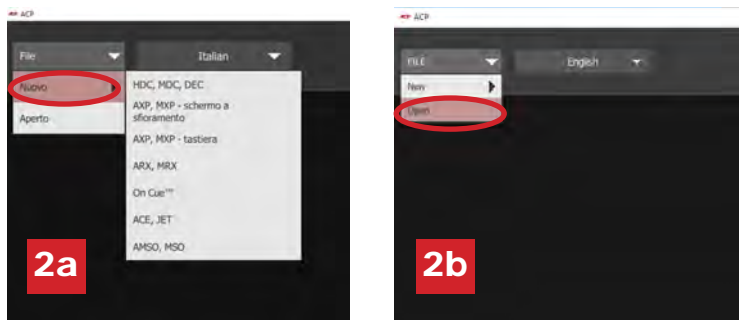

*\*La versione dell'app di programmazione ACP è soggetta a modifiche.* 

*Utilizzare la versione più recente, quando è disponibile.* 

225 49th Avenue Drive SW Cedar Rapids, Iowa 52404

*Per risultati ottimali, utilizzare in combinazione con l'ultima versione del firmware del forno.*

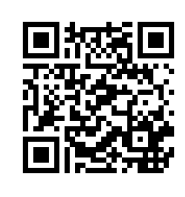

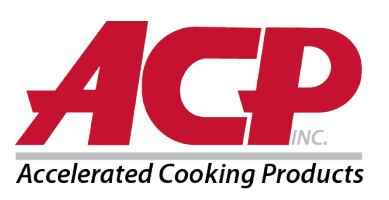

## Modificare le opzioni utente:

- 1. Per modificare la lingua predefinita, selezionarla dalle opzioni nel menu a tendina in alto a destra.
- 2. Fare clic sulla scheda *Opzioni utente* per accedere alle diverse impostazioni personalizzabili.

**Nota:** *Quando si crea una nuova voce di menu, la temperatura impostata nella sezione Opzioni utente avrà un valore predefinito.*

**Nota:** *Il logo predefinito per la schermata di standby è il logo ACP, Inc. Selezionando il pulsante "Aggiungi logo all'avvio", è possibile personalizzare e aggiungere il proprio logo.*

**Nota:** *Se l'opzione "codice PIN richiesto" è abilitata, il PIN scelto deve essere un PIN numerico di 4 cifre.*

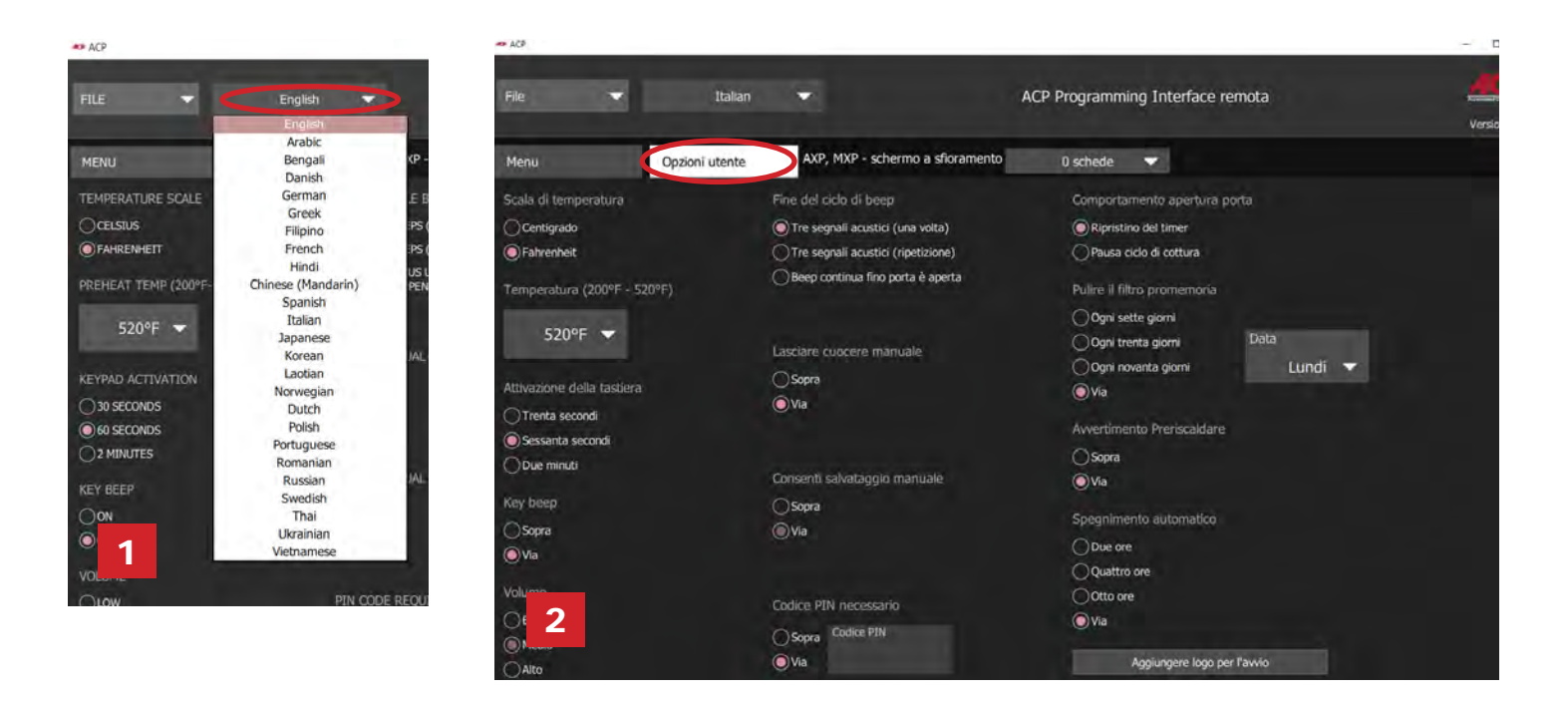

## Personalizzare il logo della schermata di avvio

- 1. Ridimensionare l'immagine desiderata a **400 x 400 pixel** e salvarla in formato **PNG**.
- 2. Sulla scheda *Opzioni utente,* fare clic su **Aggiungere logo all'avvio**
- 3. Fare clic sull'icona della cartella e passare alla posizione dell'immagine. Selezionare Apri.
- 4. Chiudere la finestra "Logo personalizzato" per salvare le modifiche.

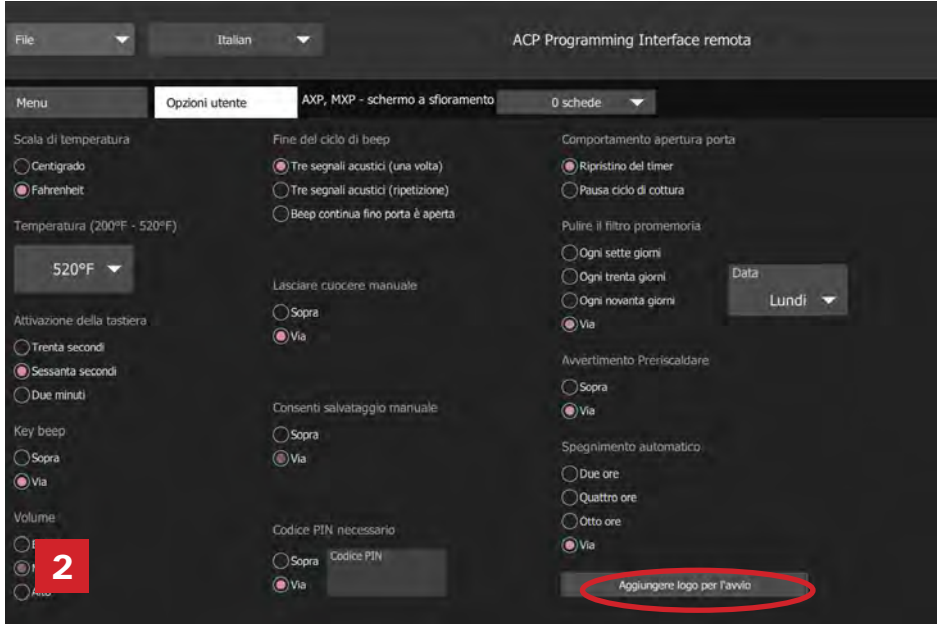

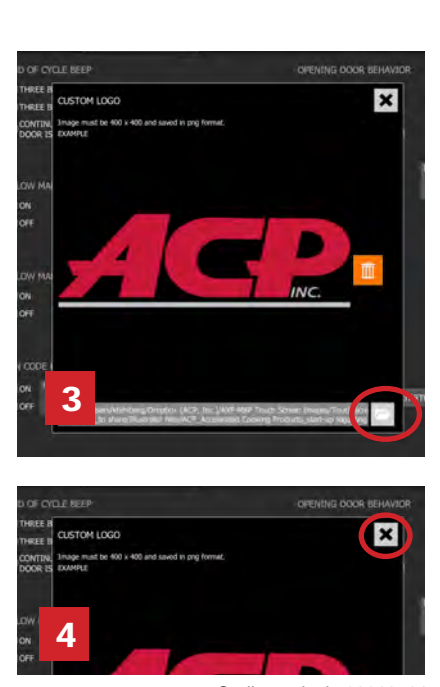

© 2017 ACP, Inc. 225 49th Avenue Drive SW Cedar Rapids, Iowa 52404

Pagina 2 di 6

Codice articolo 20218501 App di programmazione ACP Aggiornato a ottobre 2017

## Organizzare i menu:

È possibile aggiungere e organizzare le informazioni sulle ricette, creando nuove ricette, cartelle e schede. Vedere le pagine seguenti per ulteriori informazioni.

#### *Esempio di contenuto:*

Scheda 1: Menu per il pranzo Scheda 2: Menu per la cena Cartella A: Panini Cartella A: Pizza Cartella B: Contorni Cartella B: Frutti di mare Ricetta 1: Patatine fritte **Ricetta 1: Salmone** Ricetta 2: Verdure arrostite **Ricetta 2: Gamberetti** 

Ricetta 1: Panino Reuben Ricetta 1: Pizza con salame piccante Ricetta 2: Panino Muffuletta **Ricetta 2: Pizza al formaggio** 

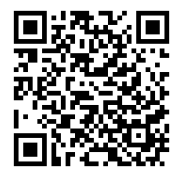

Per scaricare e visualizzare i menu di esempio, visitare [acpsolutions.com/oven-programming/#menu-examples](http://acpsolutions.com/oven-programming/#menu-examples)

## Creare una nuova scheda ricetta

- 1. Fare clic sulle *schede* del menu a tendina e selezionare il numero di schede desiderato.
- 2. Per personalizzare l'aspetto di ciascuna scheda, fare clic sulla scheda.
- 3. Selezionare una delle seguenti opzioni:
	- a. Digitare un **testo personalizzato** *o*
	- b. Selezionare un'**icona**
- 4. Selezionare il segno di spunta verde per salvare.

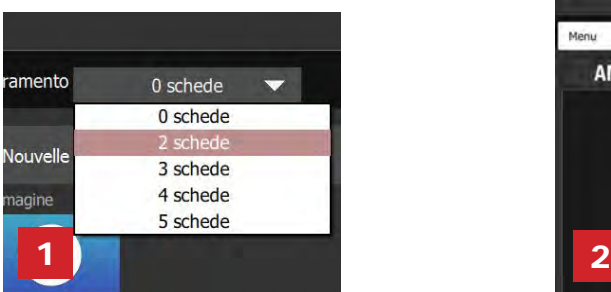

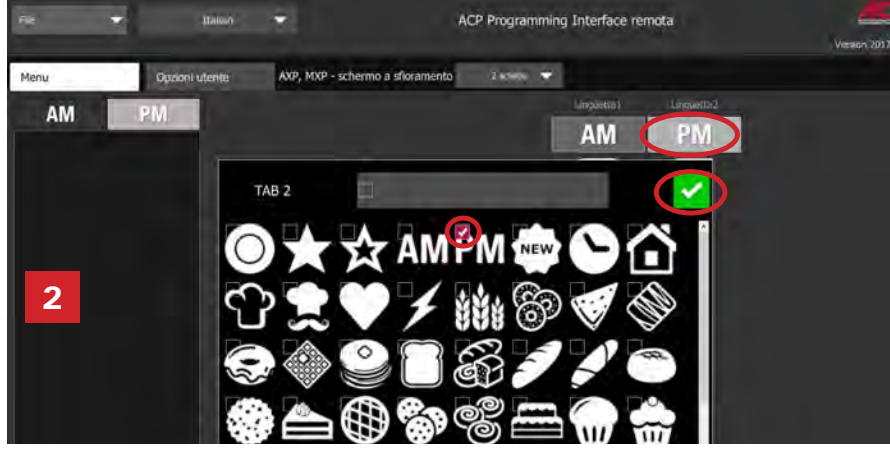

## Creare una nuova cartella ricetta

- 1. Selezionare la scheda *Menu*.
- 2. Fare clic su **Nuova cartella**
- 3. Modificare il nome e l'aspetto della cartella nel pannello a destra.

Per eliminare una cartella, fare clic sull'icona del cestino arancione.

4. Trascinare e rilasciare le ricette nella cartella. Fare doppio clic sull'icona della cartella per accedere ai contenuti.

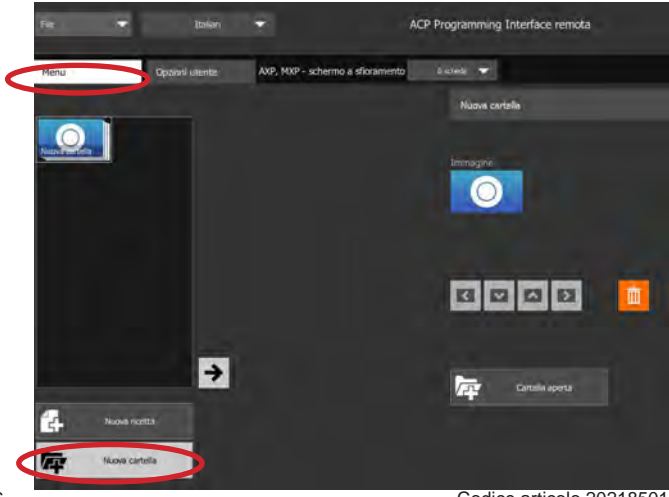

Pagina 3 di 6

Codice articolo 20218501 App di programmazione ACP Aggiornato a ottobre 2017

## Creare una nuova ricetta:

- 1. Selezionare la scheda *Menu*.
- 2. Fare clic su **Nuova ricetta**
- 3. Modificare il nome, le impostazioni e l'aspetto della ricetta nel pannello a destra. Per eliminare una ricetta, fare clic sull'icona del cestino arancione.

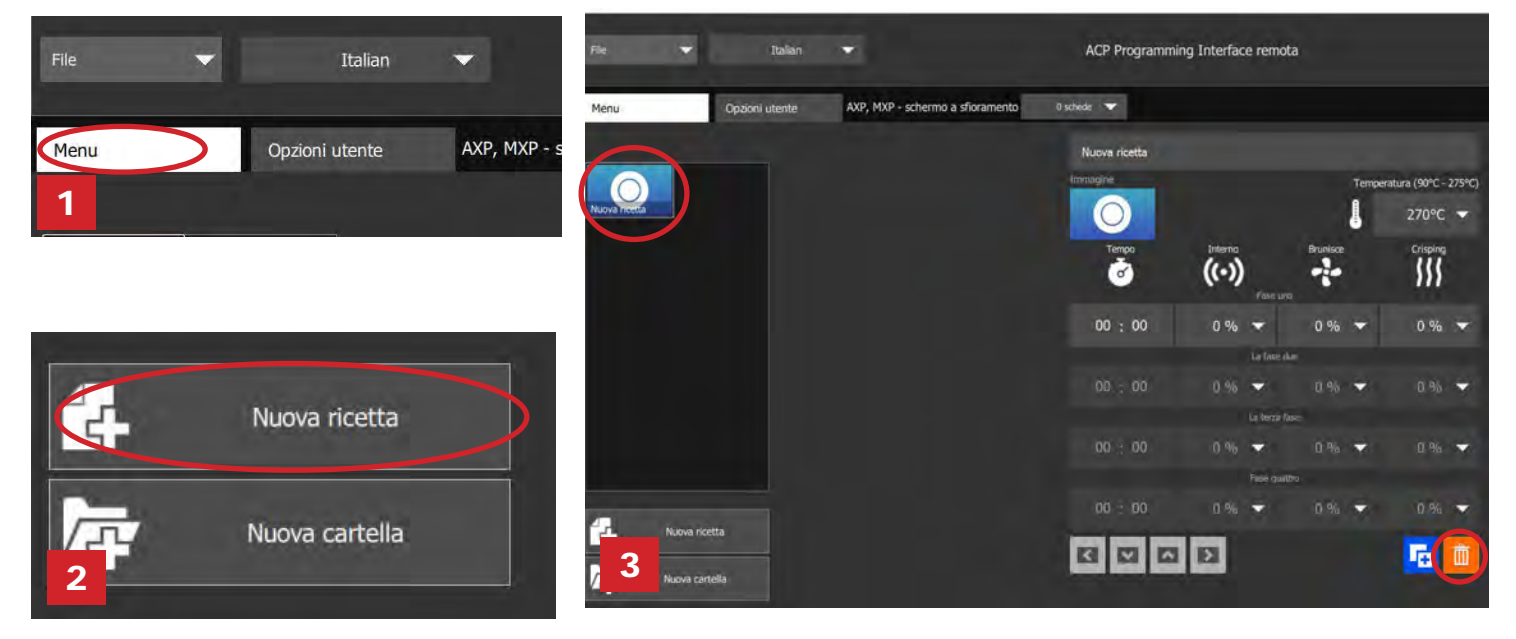

## Personalizzare le immagini della ricetta e della cartella

- 1. Fare clic sull'icona dell'immagine per scegliere un'immagine per la ricetta o la cartella.
- 2. Selezionare una delle seguenti opzioni:
	- a. "**Foto**", scheda per visualizzare e scegliere tra un assortimento di immagini disponibili.
	- b. "**Icone**", scheda per visualizzare e scegliere tra un assortimento di icone grafiche.
	- c. "**Carica Immagine**", scheda per caricare un'immagine personalizzata per la ricetta.

#### **Caricare un'immagine\*:**

- 1. Ridimensionare l'immagine desiderata a **380 x 223 pixel** e salvarla in formato **PNG**. *Si prega di notare che i 64 pixel della parte inferiore verranno coperti dal testo.*
- 2. Selezionare l'icona della cartella per caricare l'immagine personalizzata. (*Vedere figura 2c sotto)*
- 3. Passare alla posizione dell'immagine e selezionare "Apri".
- 4. Selezionare il segno di spunta verde per salvare.

*\*Solo per il caricamento di immagini personalizzate*

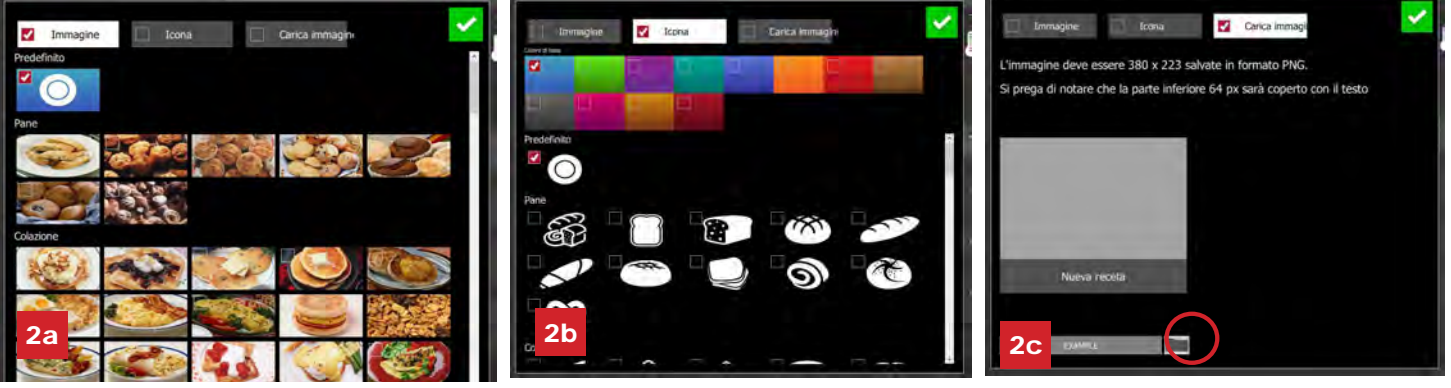

© 2017 ACP, Inc. 225 49th Avenue Drive SW Cedar Rapids, Iowa 52404

Codice articolo 20218501 App di programmazione ACP Aggiornato a ottobre 2017

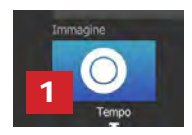

## Modificare una ricetta esistente

- 1. Aprire l'applicazione di programmazione ACP dal computer.
- 2. Selezionare "File", quindi "Apri". Passare al menu File e aprirlo.

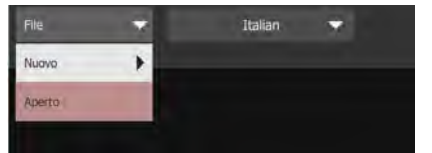

- 3. Fare doppio clic per aprire la cartella contenente la ricetta.
- 4. Fare clic su una ricetta per modificarne il nome, l'immagine o le impostazioni di cottura.
- 5. Per eliminare una ricetta, selezionare l'icona del cestino arancione.
- 6. Per salvare le modifiche e creare un nuovo file aggiornato, selezionare "File", quindi "Salva con nome".

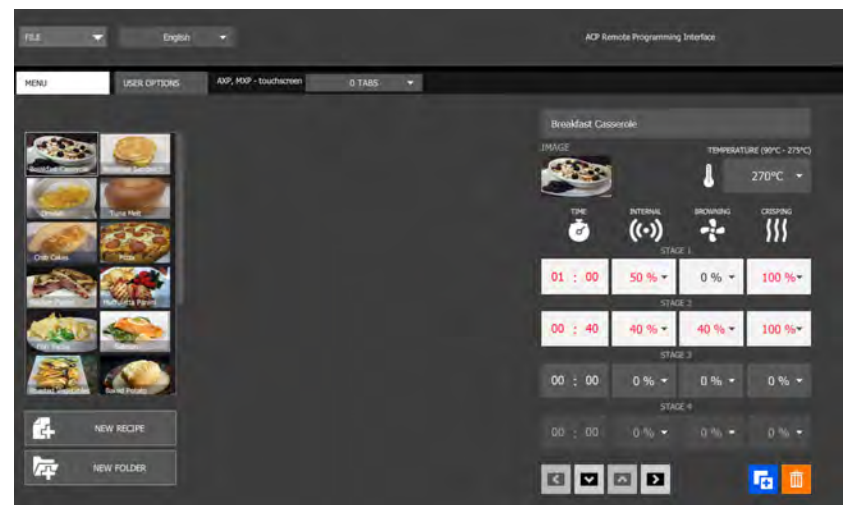

## Modificare una cartella esistente

1. Selezionare "File", quindi "Apri". Passare al menu File e aprirlo.

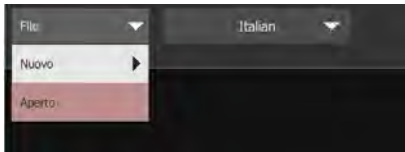

- 2. Fare clic sulla cartella per modificarne colore, icona, immagine, nome, ecc.
- 3. Per eliminare una cartella, selezionare l'icona del cestino arancione.
- 4. Per salvare le modifiche e creare un nuovo file aggiornato, selezionare "File", quindi "Salva con nome".

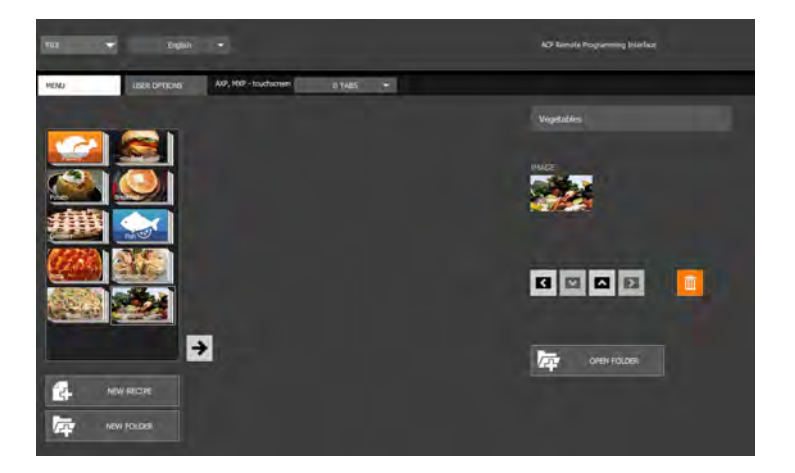

## Salvare le informazioni del menu

Per i modelli touchscreen, i file possono essere trasferiti tramite USB, connessione Wi-Fi o Ethernet. Vedere di seguito le procedure consigliate per ciascun metodo di trasferimento:

#### **USB**

- 1. Selezionare "File", quindi "Salva come".
- 2. Accedere al contenuto dell'unità USB.
- 3. Specificare un Nome file per il nuovo menu. Fare clic su "Salva".

**Nota:** *I file devono essere salvati nella directory principale dell'unità USB (non possono essere salvati all'interno di un'altra cartella).* 

#### **Wi-Fi o Ethernet**

- 1. Selezionare "File", quindi "Salva come".
- 2. Passare alla posizione desiderata.
- 3. Specificare un Nome file per il nuovo menu. Fare clic su "Salva".

## Comprendere i formati del menu File

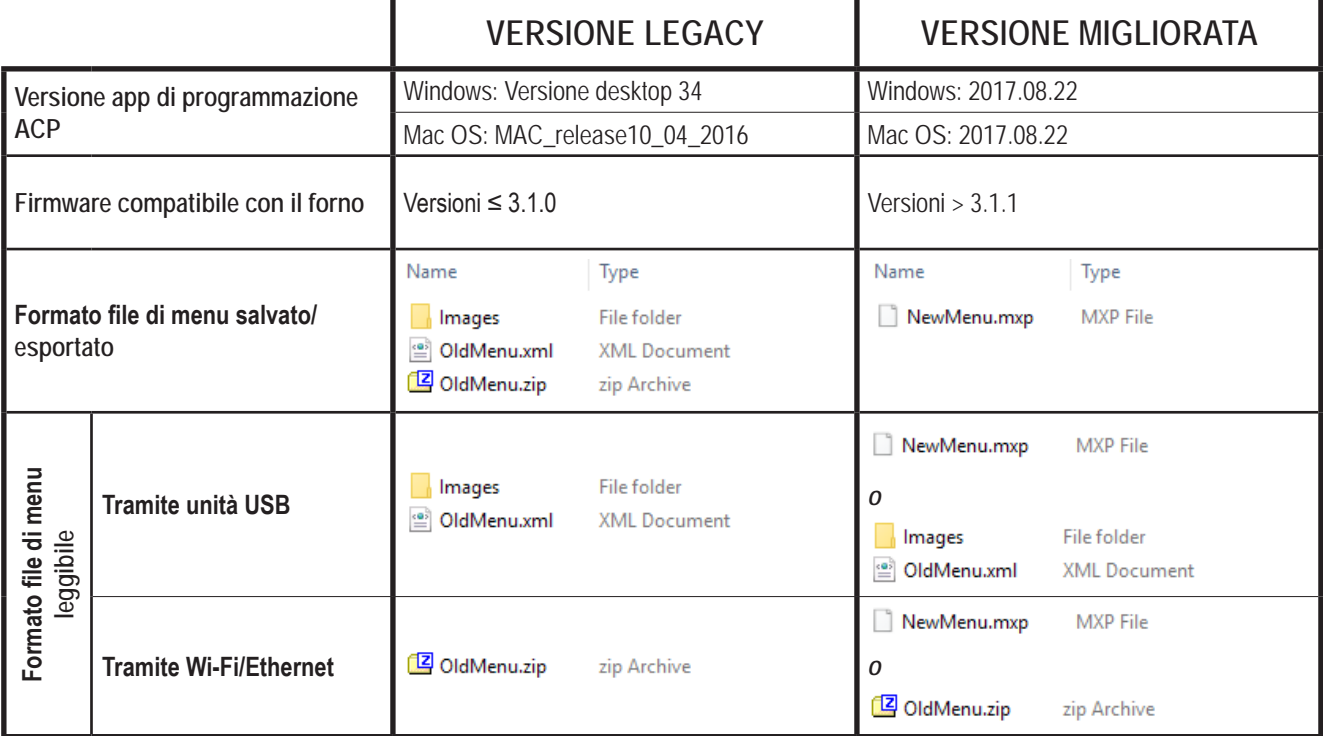

*C'è un menu File .mxp che si desidera caricare su un forno con una versione precedente del firmware?*

- **ACP consiglia vivamente di aggiornare il forno alla più recente versione del firmware.**  Visitare [acpsolutions.com/oven-programming/](http://acpsolutions.com/oven-programming/) per saperne di più e procedere al download.
- Se si sceglie di continuare a utilizzare la versione precedente del firmware, si possono ripristinare i file .mxp al formato legacy utilizzando il seguente metodo:
	- 1. Rinominare il file .mxp: sostituire l'estensione del file ".mxp" con ".zip"
	- 2. Estrarre o decomprimere il file rinominato

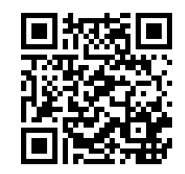